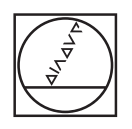

# **HEIDENHAIN**

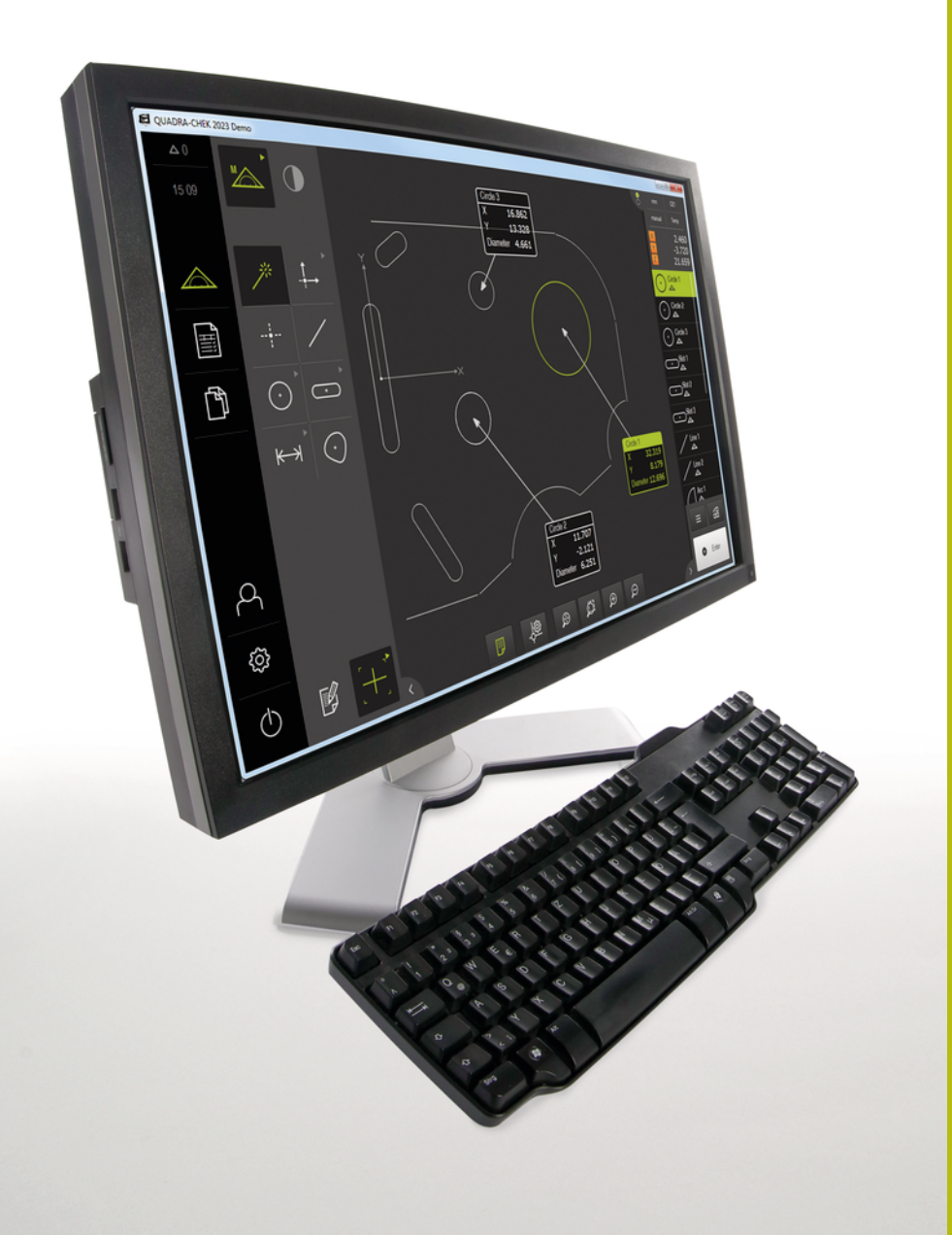

# **QUADRA-CHEK 2000 Demo** 使用手冊

**評估單元**

**繁體中文版 (zh-TW) 07/2019**

# 目錄

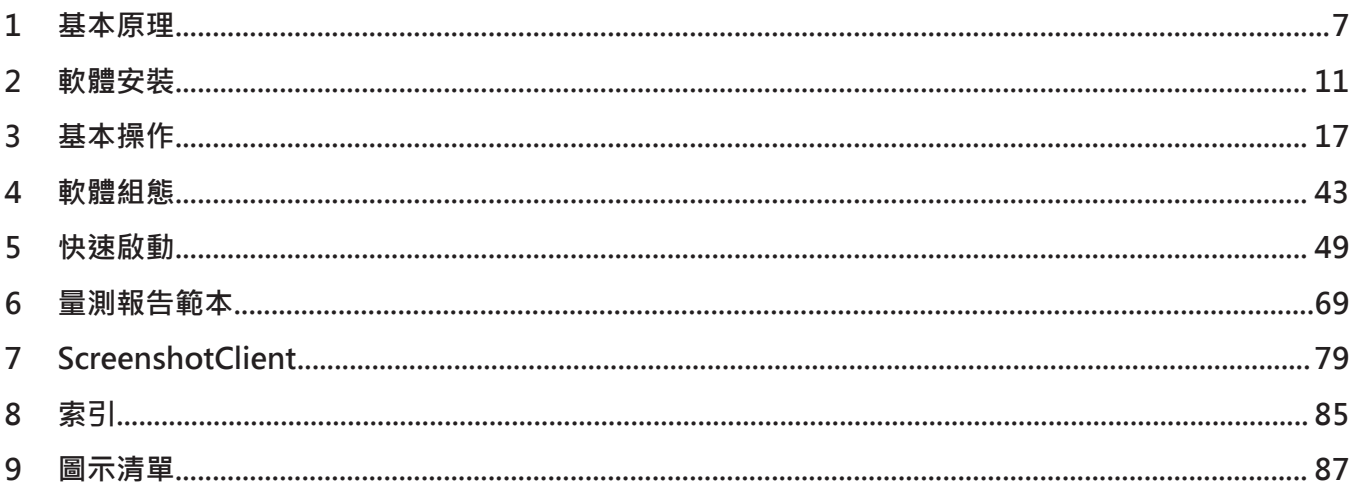

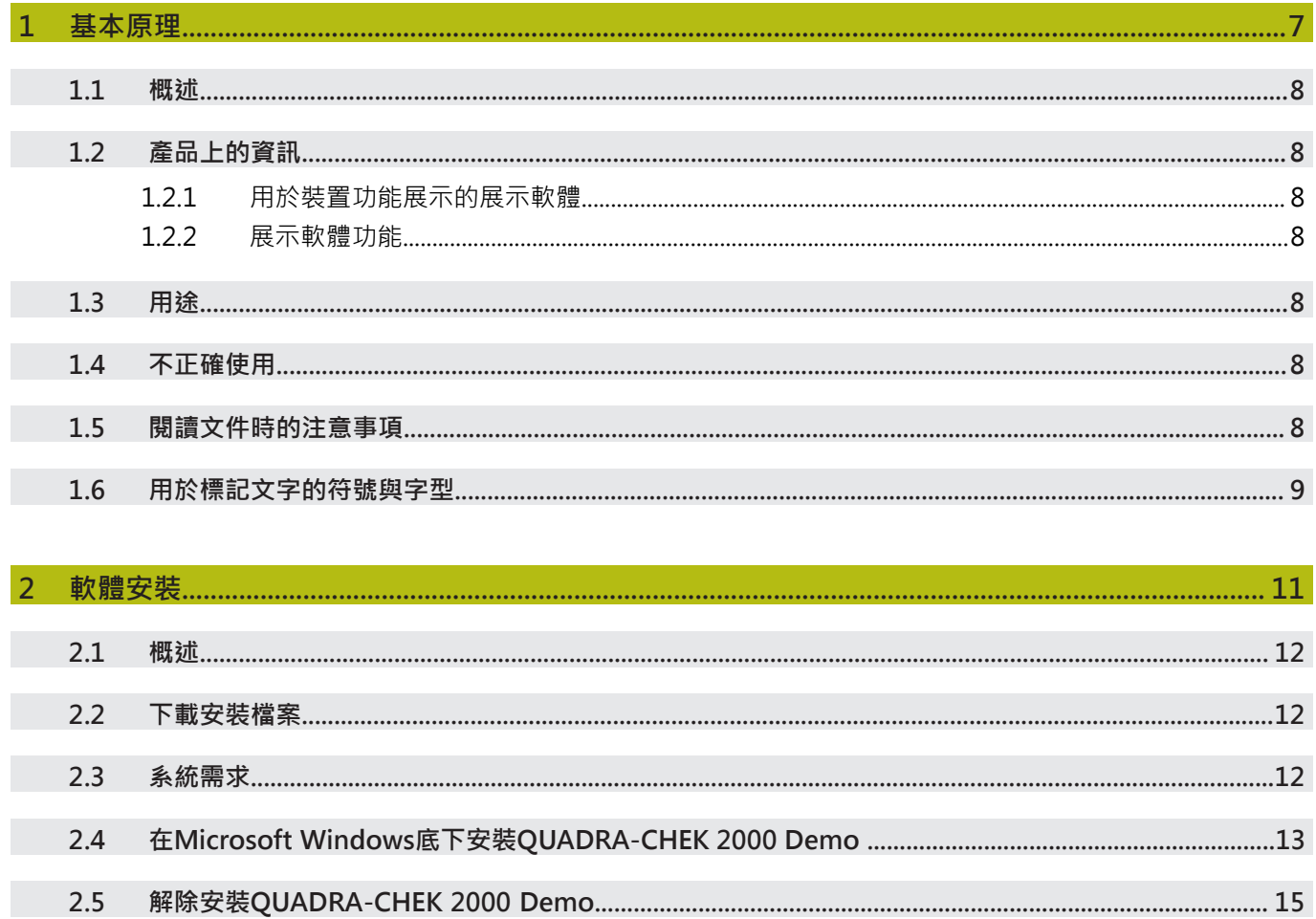

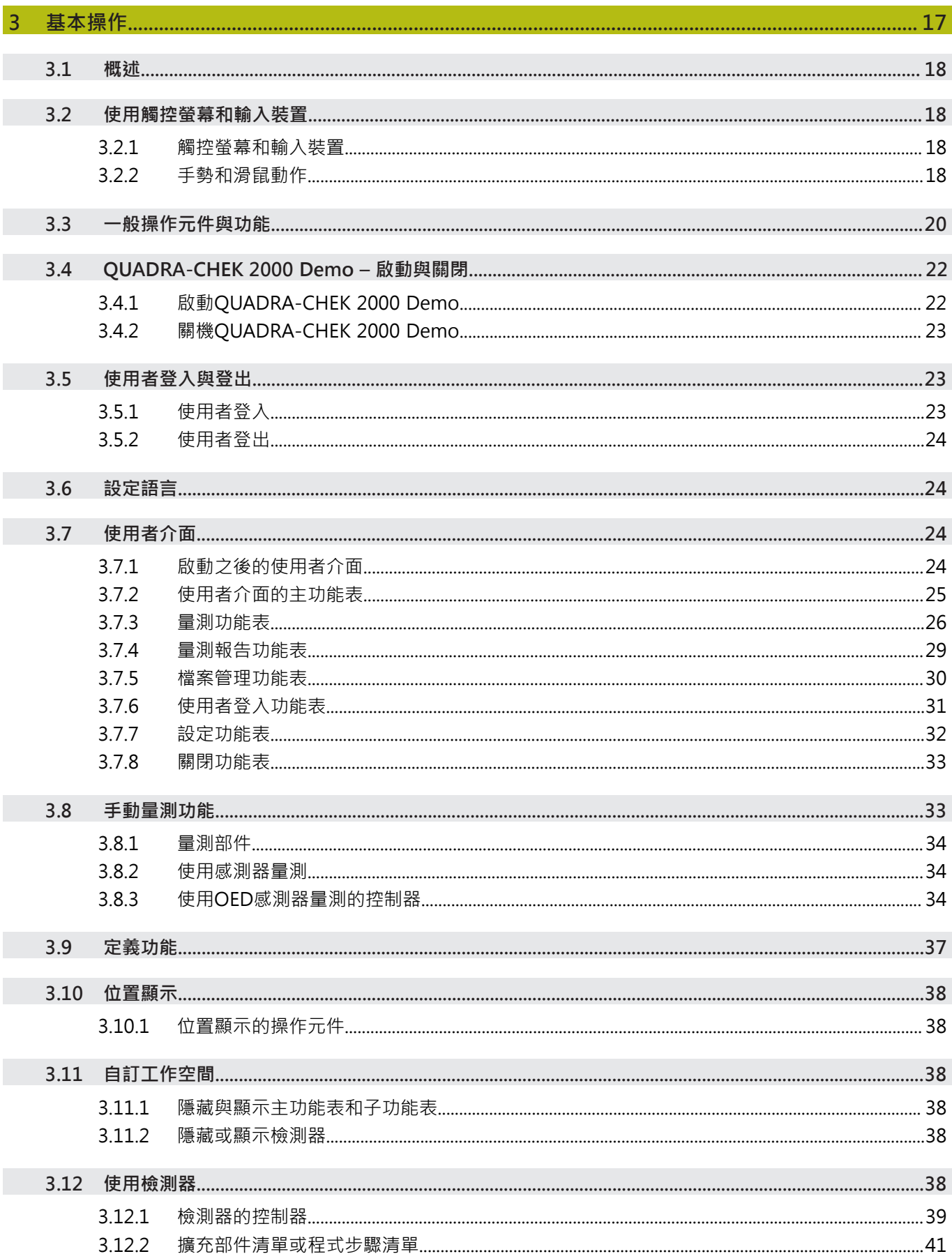

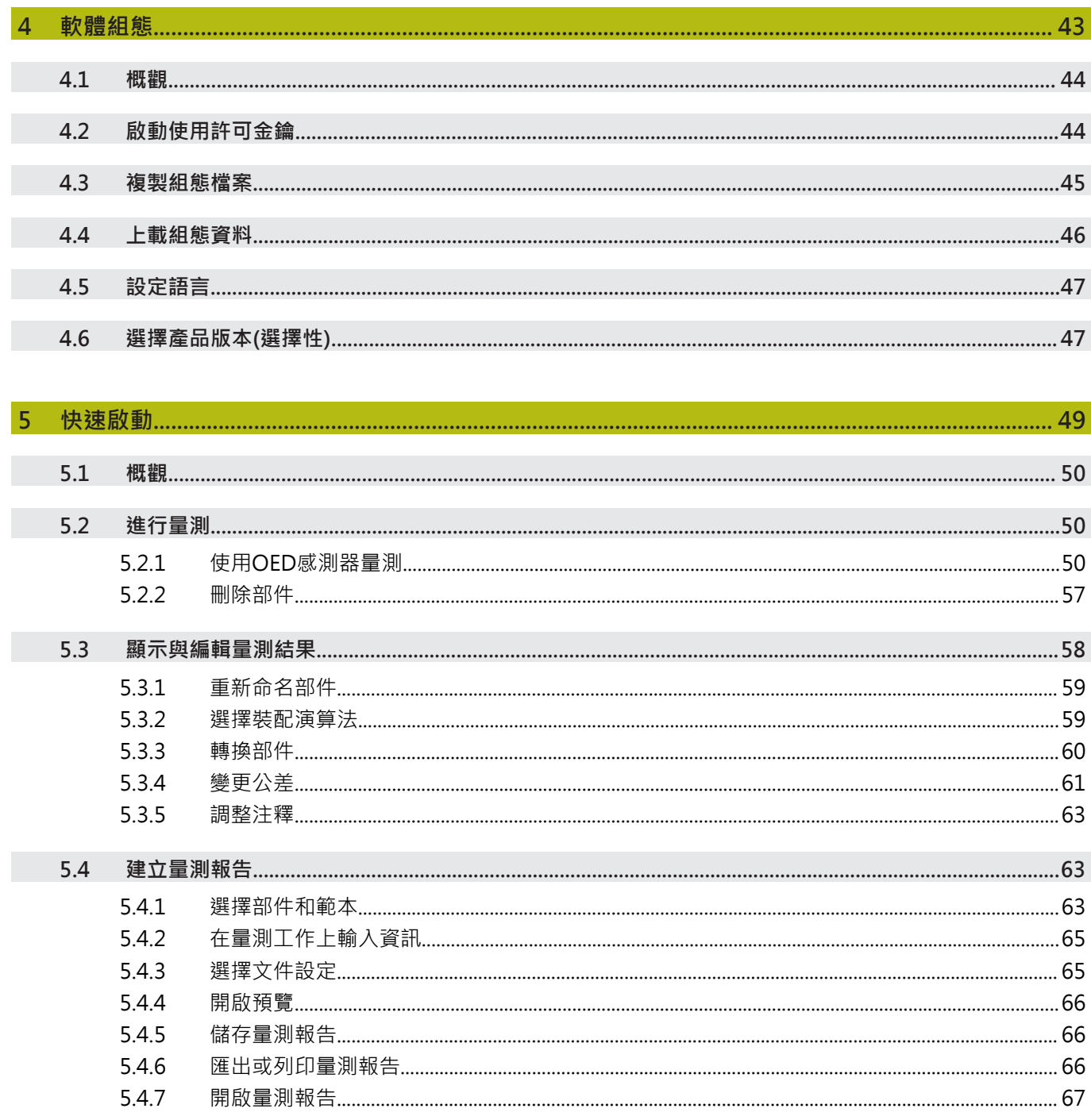

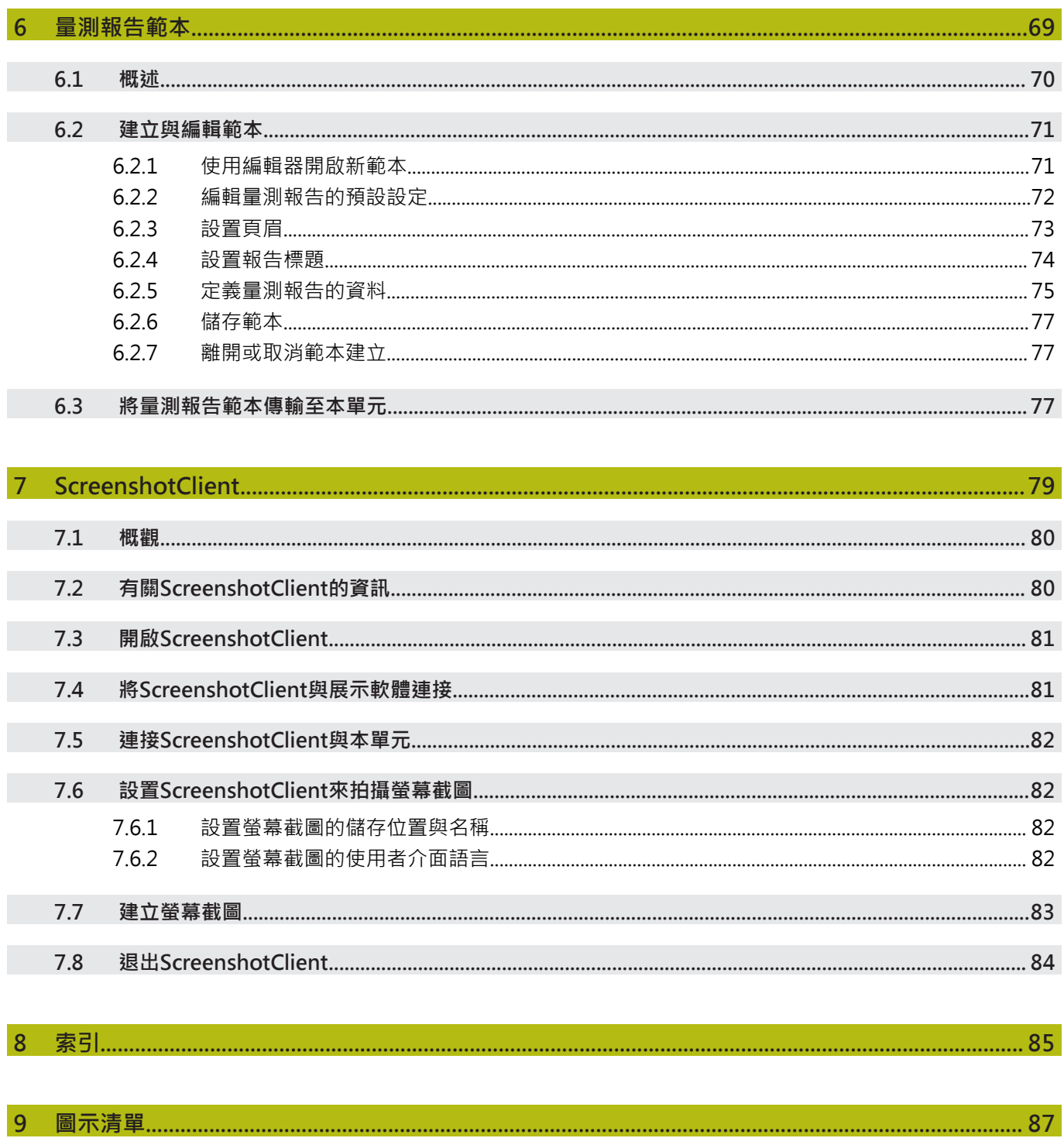

<span id="page-6-0"></span>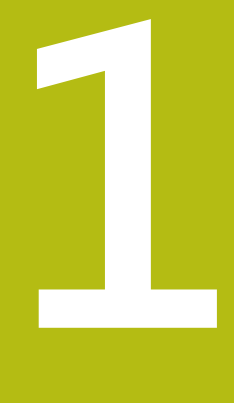

# **基本原理**

# <span id="page-7-0"></span>**1.1 概述** 本章節內含有關本產品的資訊及其操作說明。

# <span id="page-7-2"></span><span id="page-7-1"></span>**1.2 產品上的資訊**

## **1.2.1 用於裝置功能展示的展示軟體**

QUADRA-CHEK 2000 Demo為可安裝在與該裝置分開的電腦上之軟體。 QUADRA-CHEK 2000 Demo幫助您熟悉、嘗試或呈現該裝置的功能。

#### <span id="page-7-3"></span>**1.2.2 展示軟體功能**

因為不知道硬體環境,所以展示軟體的功能範圍並未對應至該裝置的完整功能範 圍。

您可使用QUADRA-CHEK 2000 Demo嘗試或呈現以下 的功能:

- ["進行量測"](#page-49-1)
- ["顯示與編輯量測結果"](#page-57-0)
- ["建立量測報告"](#page-62-1)

以下 的功能無法用QUADRA-CHEK 2000 Demo嘗試或呈現:

- 連接量測裝置
- 使用OED感測器量測
- 連接網路磁碟機
- 連接USB大量儲存裝置
- 連接印表機

# <span id="page-7-4"></span>**1.3 用途**

QUADRA-CHEK 2000系列產品為一種先進的數位評估電子設備,用於量測2-D部 件。本產品主要運用在量測工具機、以及實物投影機。

QUADRA-CHEK 2000 Demo為用來展示QUADRA-CHEK 2000系列產品基本功能 的軟體產品。 QUADRA-CHEK 2000 Demo只能用於簡報、訓練或測試目的。

# <span id="page-7-5"></span>**1.4 不正確使用**

OUADRA-CHEK 2000 Demo請勿用於該用途以外的任何地方。 禁止其他用途,尤 其是:

- 牛產系統內用於牛產
- 當成生產系統的一部分

# <span id="page-7-6"></span>**1.5 閱讀文件時的注意事項**

#### 要查看任何變更,**或發現任何錯誤?**

我們持續努力改善我們的文件,請將您的問題傳送至下列電子郵件位址: **[userdoc@heidenhain.de](mailto:userdoc@heidenhain.de)**

# <span id="page-8-0"></span>**1.6 用於標記文字的符號與字型**

在這些手冊中,以下符號與字型用於標記文字:

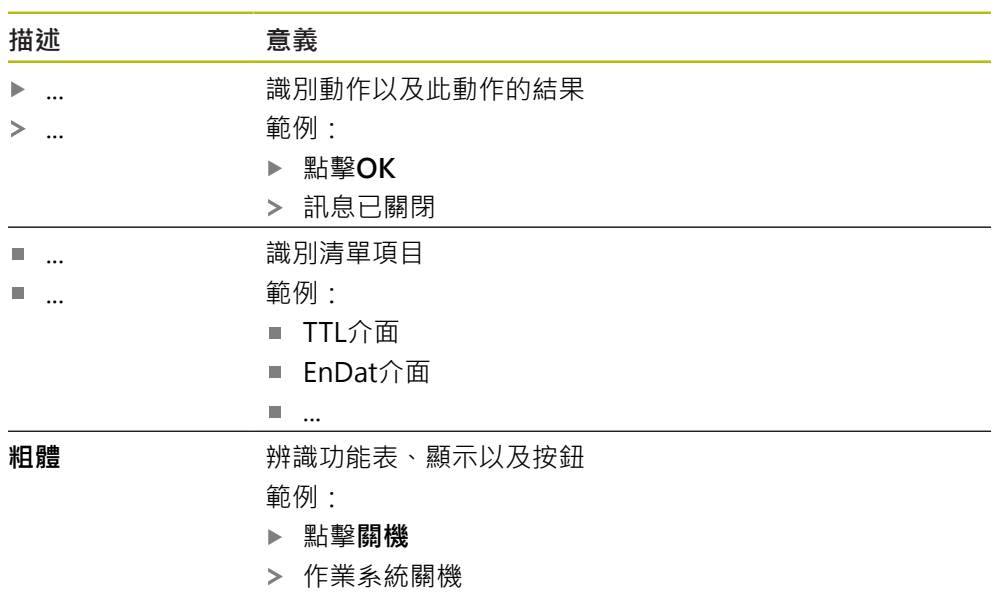

關閉電源開關

<span id="page-10-0"></span>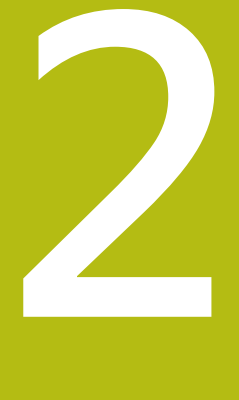

**軟體安裝**

# <span id="page-11-0"></span>**2.1 概述**

本章提供將QUADRA-CHEK 2000 Demo下載並正確安裝在電腦上所需的所有資 訊。

# <span id="page-11-1"></span>**2.2 下載安裝檔案**

A

在將展示軟體安裝到電腦上之前,必須從 HEIDENHAIN入口網站下載安裝檔案。

若要從HEIDENHAIN入口網站下載安裝檔案,必須要有適當產品目錄 內**Software**入口資料夾的存取權限。 若沒有入口網站的**Software**資料夾存取權限,可向HEIDENHAIN聯絡人 員要求此存取權限。

- 從下列下載QUADRA-CHEK 2000 Demo 的最新版本: **[www.heidenhain.de](http://www.heidenhain.de)**
- 選擇瀏覽器的下載資料夾
- ▶ 將所下載副檔名為.zip的檔案解壓縮至暫存資料夾
- 下列檔案將解壓縮至暫存資料夾:
	- 含副檔名的安裝檔案 **.exe**
	- 檔案 DemoBackup.mcc

## <span id="page-11-2"></span>**2.3 系統需求**

若要將QUADRA-CHEK 2000 Demo 安裝在電腦上,該電腦系統必須滿足以下需 求:

- Microsoft Windows 7或更新版本
- 建議螢幕解析度至少1280 × 800

# <span id="page-12-0"></span>**2.4 在Microsoft Windows底下安裝QUADRA-CHEK 2000 Demo**

- ▶ 選擇解壓縮已下載副檔名為.zip的檔案所要存放之暫存資料夾 **進一步資訊:** ["下載安裝檔案", 12 頁次](#page-11-1)
- 執行含副檔名的安裝檔案 **.exe**
- 開啟安裝精靈:

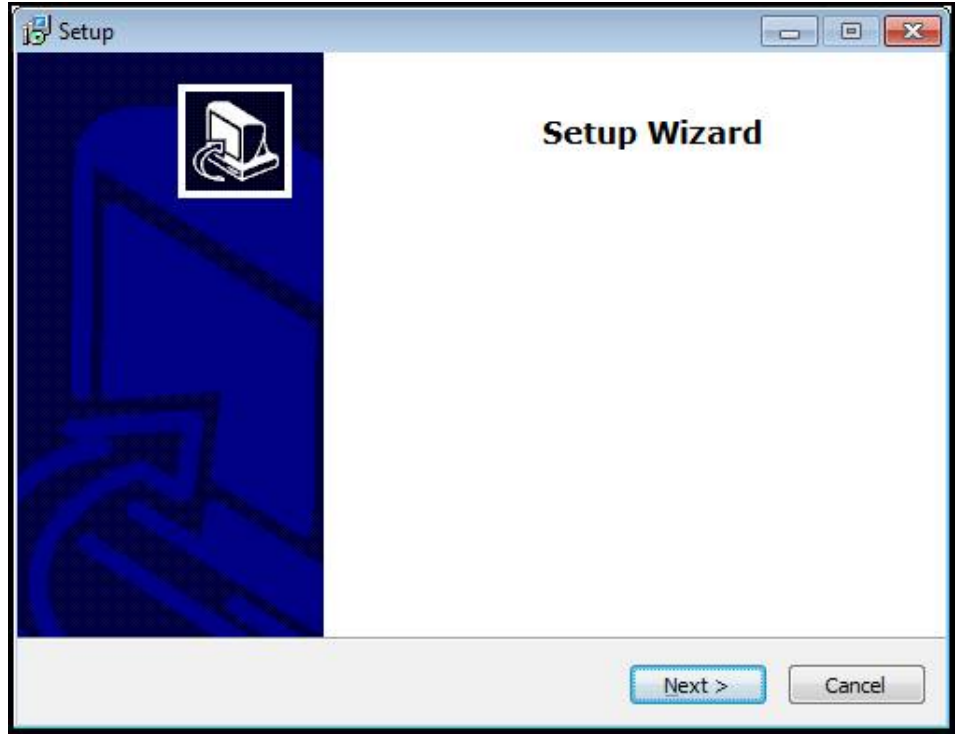

圖形 1: **安裝精靈**

- 按一下 **Next**
- ▶ 在License Agreement安裝步驟內,接受使用許可條款
- 按一下 **Next**

在**Select Destination Location**安裝步驟內,安裝精靈建議一個存放位 置。 建議保留所建議的存放位置。

- ▶ 在Select Destination Location安裝步驟內,選擇要儲存QUADRA-CHEK 2000 Demo 的存放位置
- 按一下 **Next**

在**Select Components**安裝步驟內,依照預設也會安 裝ScreenshotClient程式。ScreenshotClient可讓您拍攝啟動畫面的螢幕 截圖。

若要安裝ScreenshotClient

- ▶ 在Select Components安裝步驟內, 不要修改預設設定值
- **進一步資訊:** ["ScreenshotClient", 79 頁次](#page-78-0)
- 在**Select Components**安裝步驟內:
	- 選擇安裝類型
	- 啟動或關閉選項 Screenshot Utility

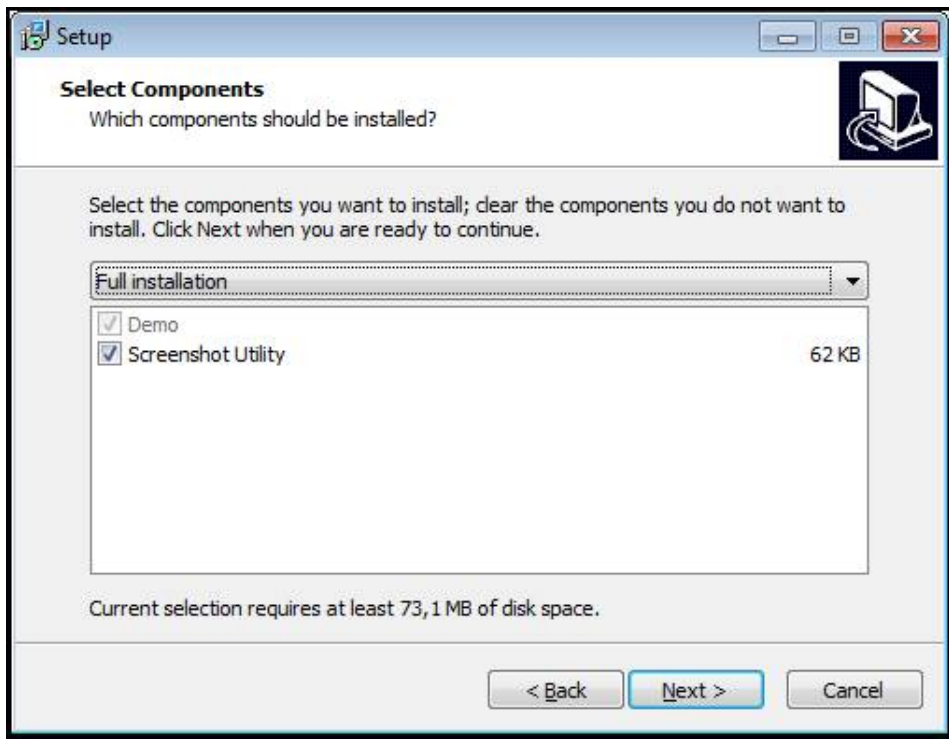

圖形 2: 安裝精靈含啟動的**展示軟體**選項以及 **Screenshot Utility**

- 按一下 **Next**
- ▶ 在Select Start Menu Folder安裝步驟內,選擇要建立開始功能表資料夾的存放 位置
- 按一下 **Next**
- ▶ 在Select Additional Tasks安裝步驟內,選擇或取消選擇Desktop icon
- 按一下 **Next**
- 按一下 **Install**
- 安裝開始—安裝狀態會顯示在進度列中
- 在成功完成安裝之後,使用**Finish**來關閉安裝精靈
- 程式已經成功安裝在您的電腦上

# <span id="page-14-0"></span>**2.5 解除安裝QUADRA-CHEK 2000 Demo**

- ▶ 在Microsoft Windows中連續選擇以下:
	- 開始
	- 所有程式
	- **HEIDENHAIN**
	- **QUADRA-CHEK 2000 Demo**
- 按一下**Uninstall**
- 解除安裝精靈開啟
- 若要確認解除安裝,請按一下**Yes**
- > 解除安裝開始,並且進度列指出解除安裝程序的狀態
- ▶ 在成功完成解除安裝之後,用OK關閉解除安裝精靈
- 程式已經成功從您的電腦上移除

<span id="page-16-0"></span>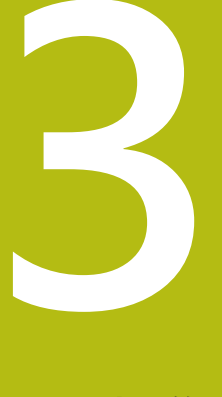

# **基本操作**

## <span id="page-17-0"></span>**3.1 概述**

本章節說明QUADRA-CHEK 2000 Demo的之使用者介面、操作元件以及基本功 能。

# <span id="page-17-1"></span>**3.2 使用觸控螢幕和輸入裝置**

### <span id="page-17-2"></span>**3.2.1 觸控螢幕和輸入裝置**

透過觸控螢幕或相連的滑鼠來操作QUADRA-CHEK 2000 Demo的產品之使用者介 面上的操作元件。 若要輸入資料,可使用觸控螢幕的螢幕鍵盤或相連的鍵盤。

#### <span id="page-17-3"></span>**3.2.2 手勢和滑鼠動作**

若要啟動、開啟或移動使用者介面的操作元件,可使用QUADRA-CHEK 2000 Demo的觸控螢幕或滑鼠。手勢用來操作觸控螢幕和滑鼠。

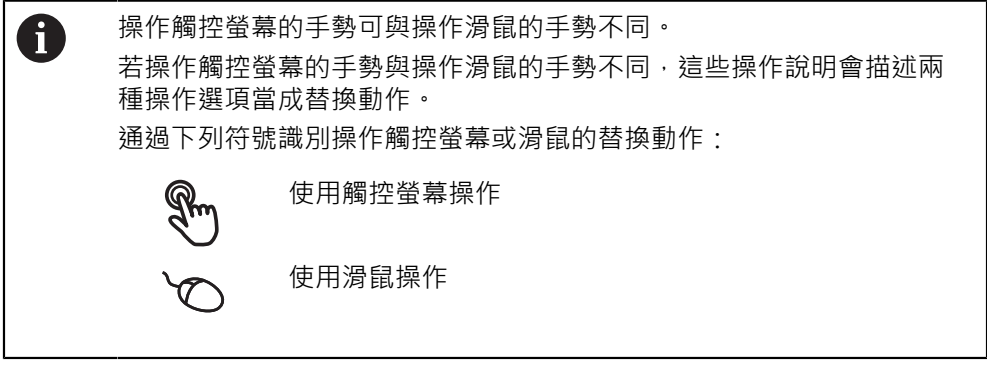

以下概述說明用來操作觸控螢幕或滑鼠的不同手勢:

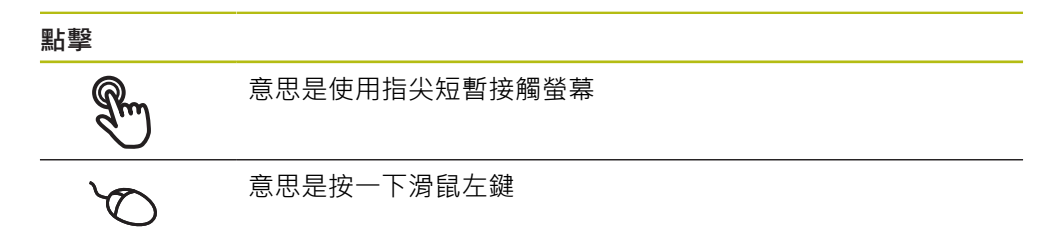

#### **點擊所開始的動作包含**

- 功能表、功能或參數選擇
- 使用螢幕鍵盤輸入字元
- 關閉對話
- 顯示與隱藏**量測**功能表內的主功能表
- 顯示與隱藏**量測**功能表內的檢測器  $\overline{\mathbb{R}}$

**按住**

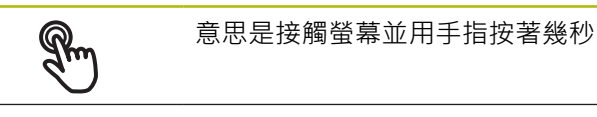

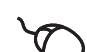

意思是按住滑鼠左鍵

#### **按住所開始的動作為**

使用加號與減號按鈕快速改變輸入欄位內的值

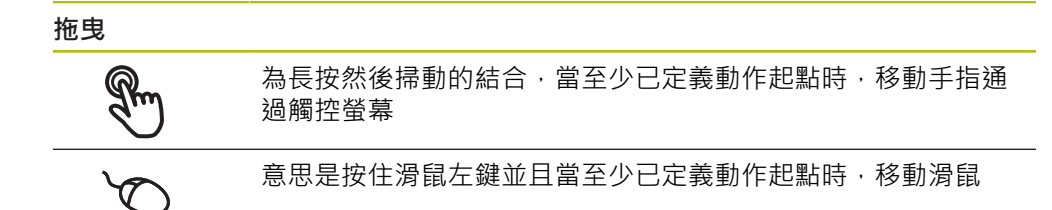

#### **拖曳所開始的動作包含**

 $\ddot{\bullet}$ 

- 捲動通過清單與文字
	- 開啟檢測器內的**細節**對話

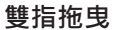

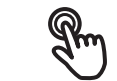

代表當至少移動起點明確定義時,兩手指通過觸控螢幕的移動

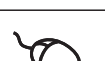

↑

 $\downarrow$ 

意思是按住滑鼠右鍵並且當至少已定義移動起點時,移動滑鼠

#### **雙指拖曳開始以下動作**

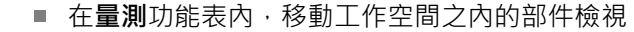

# <span id="page-19-0"></span>**3.3 一般操作元件與功能**

透過觸控螢幕或輸入裝置,以下說明的操作元件可來設定與操作本產品。

**螢幕鍵盤**

您可使用螢幕鍵盤,將文字輸入至使用者介面的輸入欄位。根據輸入欄位,顯示的 螢幕鍵盤為數字或文字數字。

- ▶ 要輸入值,請點擊輸入欄位
- 輸入欄位已反白
- 顯示螢幕鍵盤
- 輸入文字或數字
- > 在某些輸入欄位中, 綠色打勾記號表示輸入正確
- > 若輸入不完整或不正確,則顯示紅色驚嘆號,在此情況下不可結束輸入
- 要套用該值,請使用**RET**確認輸入
- 顯示該值
- 螢幕鍵盤消失

#### **含加號與減號按鈕的輸入欄位**

若要調整數值,請使用數值左右兩邊的**+**(加)以及**–**(減)按鈕。

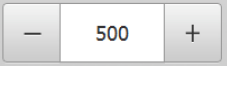

點擊**+**或**–**直到顯示所要之值

長按**+**或**–**可快速增減數值

顯示選取的值

#### **切換開關**

使用切換開關在功能之間切換。

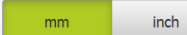

- 點擊所要的功能
- > 啟動的功能顯示綠色
- 未啟動的功能顯示淺灰色

#### **滑動開關**

您可使用滑動開關啟動或關閉一項功能。

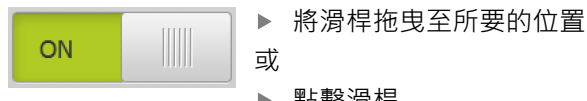

#### 或

- 點擊滑桿
- 功能啟動或關閉

**滑桿**

使用滑桿(水平或垂直)繼續調整值。

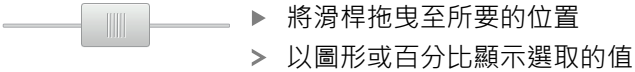

#### **下拉式清單**

指向下的三角形表示開啟下拉式清單的按鈕。

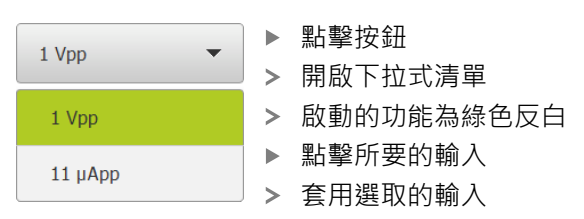

## **復原**

您可使用此按鈕復原最後的動作。 已經結束的處理無法復原。

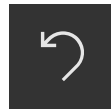

- 點擊**復原**
- 復原最後一個動作

**新增**

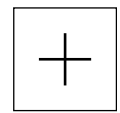

若要新增部件,請點擊**新增** 加入新部件

**關閉**

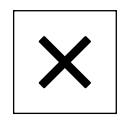

點擊**關閉**來關閉對話

**確認**

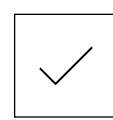

點擊**確認**來結束活動

**返回**

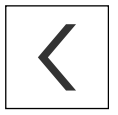

點擊**返回**回到功能表結構內較高階層

**3**

# <span id="page-21-0"></span>**3.4 QUADRA-CHEK 2000 Demo – 啟動與關閉**

# <span id="page-21-1"></span>**3.4.1 啟動QUADRA-CHEK 2000 Demo**

使用QUADRA-CHEK 2000 Demo之前,必須執行設置軟體的步驟。

**QC** ● 點擊Microsoft Windows桌面上 的**QUADRA-CHEK 2000 Demo**

#### 或

- 在Microsoft Windows中連續選擇以下:  $\blacktriangleright$ 
	- **開始**  $\mathbb{R}^n$

A

- 所有程式
- **HEIDENHAIN**
- **QUADRA-CHEK 2000 Demo** r.

有兩種具有不同外觀模式的可執行檔可用:

- $\overline{\mathbb{D}}$ **QUADRA-CHEK 2000 Demo**在Microsoft Windows視窗之內啟動
- QUADRA-CHEK 2000 Demo (全螢幕): 在全 螢幕模式內啟動

**QC** ▶ 點

A

- 擊**QUADRA-CHEK 2000 Demo**或**QUADRA-CHEK 2000 Demo (全螢幕)**
- QUADRA-CHEK 2000 Demo在背景內開啟輸出視窗。 該輸出 視窗與操作無關,並且當QUADRA-CHEK 2000 Demo關機時 會再次關閉
- QUADRA-CHEK 2000 Demo啟動使用者介面時顯示**使用者登 入**功能表

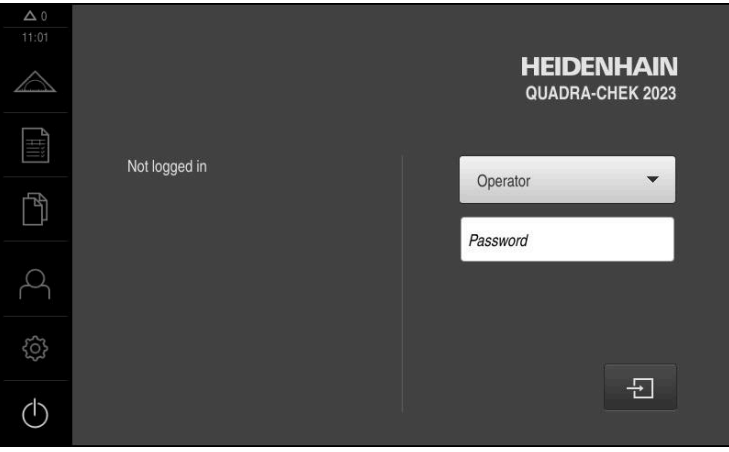

圖形 3: **使用者登入**功能表

# <span id="page-22-0"></span>**3.4.2 關機QUADRA-CHEK 2000 Demo**

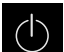

點擊主功能表內的**關閉**

- $\circ$
- 點擊**關機**
- > QUADRA-CHEK 2000 Demo關機

若要在Microsoft Windows視窗內QUADRA-CHEK 2000 Demo關機, A 請使用**關機**功能表。 若使用**關閉**來關閉Microsoft Windows視窗,則所有設定值都將不見。

# <span id="page-22-1"></span>**3.5 使用者登入與登出**

在**使用者登入**功能表內,可用使用者身分登入與登出本產品。 一次只有一位使用者可登入本產品。 顯示已登入的使用者。 已登入的使用者必須登 出,新的使用者才能登入。

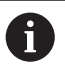

本產品提供許多授權等級,允許使用者完全或有限制地存取管理與操作 功能。

## <span id="page-22-2"></span>**3.5.1 使用者登入**

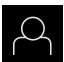

- 點擊主功能表內的**使用者登入**
- ▶ 在下拉式清單中,選擇OEM使用者
- 點擊**密碼** 輸入欄位
- 輸入「**oem**」這個**OEM**使用者的密碼
- 使用**RET**確認輸入**RET**

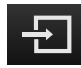

- ▶ 點擊 登入
- 使用者已經登入,並且已經顯示**量測**功能表

主功能表內的使用者登入圖示顯示已登入的使用者是否具有延長授權。

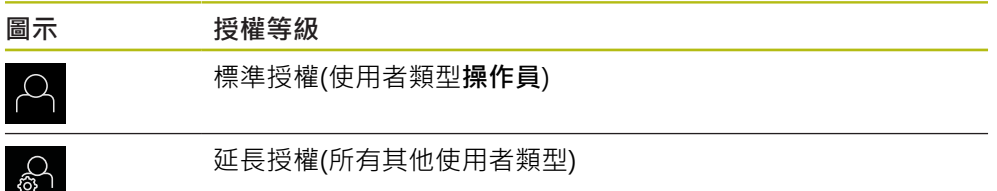

## <span id="page-23-0"></span>**3.5.2 使用者登出**

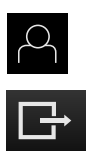

- 點擊主功能表內的**使用者登入**
- 點擊**登出**
- 使用者已登出
- 除了**關機**以外,主功能表的功能全部關閉
- > 只有使用者已經登入之後,才能再次使用本產品

# <span id="page-23-1"></span>**3.6 設定語言**

使用者介面語言為英文。您可依需要變更為其他語言。

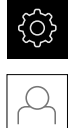

點擊主功能表內的**設定**

#### 點擊**使用者**

- > 登入的使用者會用打勾記號表示
- 選擇登入的使用者
- 在**語言**下拉式清單中會用國旗指示針對使用者所選取的語言
- 從**語言**下拉式清單中選擇所要語言的國旗
- 以選取的語言顯示該使用者介面

# <span id="page-23-3"></span><span id="page-23-2"></span>**3.7 使用者介面**

**3.7.1 啟動之後的使用者介面**

#### **啟動之後的使用者介面**

若啟動自動使用者登入並且最後登入的使用者為**Operator**類型,則在本產品啟動之 後顯示內含工作空間與檢測器的**量測**功能表

若未啟動自動使用者登入,則本產品開啟**使用者登入**功能表。

**進一步資訊:** ["使用者登入功能表", 31 頁次](#page-30-0)

# <span id="page-24-0"></span>**3.7.2 使用者介面的主功能表**

**具備QUADRA-CHEK 2000 OED軟體選項的使用者介面**

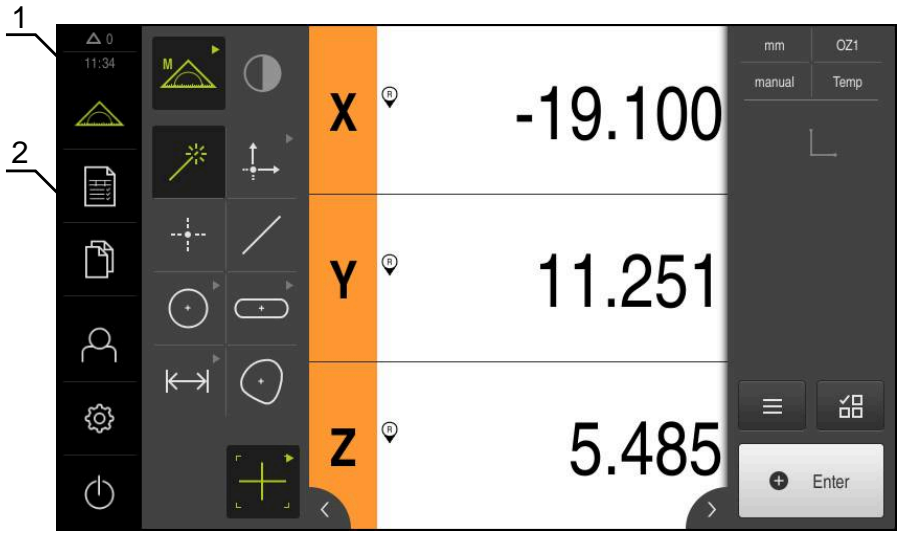

圖形 4: 具備QUADRA-CHEK 2000 OED軟體選項的使用者介面

- 1 訊息顯示區,顯示未關閉訊息的時間與數量
- **2** 含操作元件的主功能表

## **主功能表控制器**

顯示主功能表,與啟動的軟體選項無關。

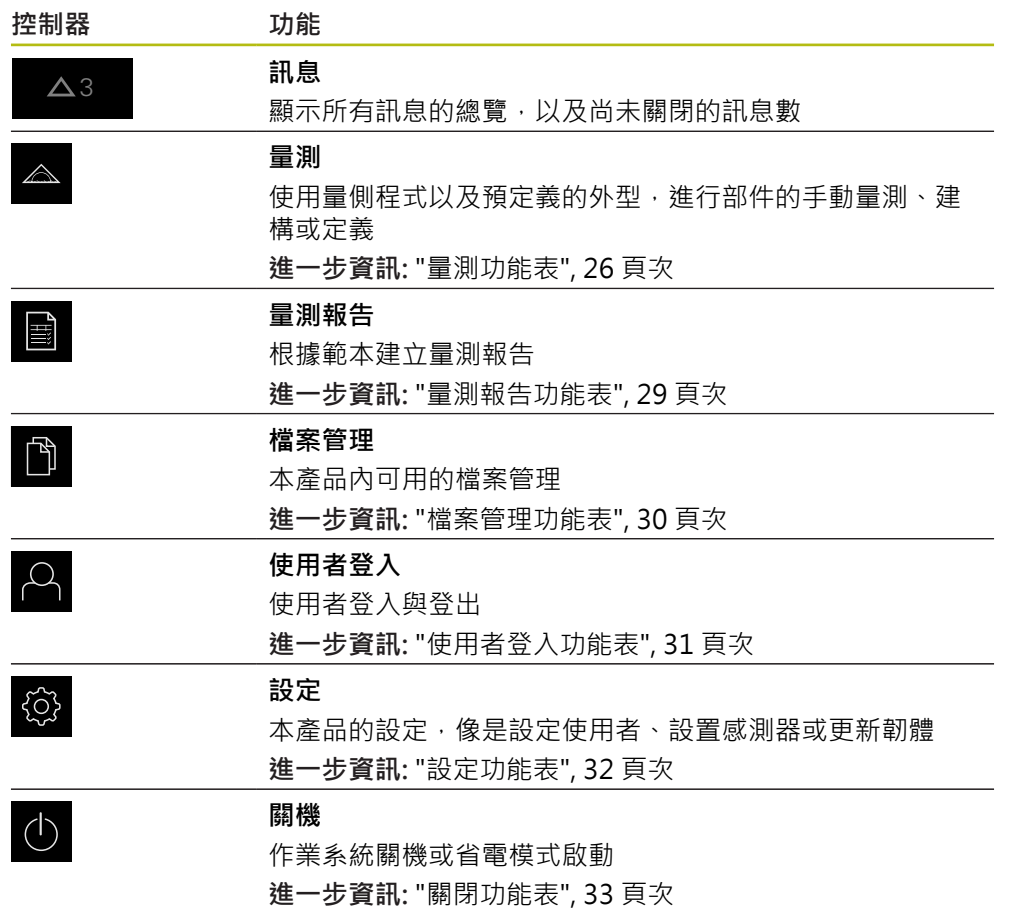

HEIDENHAIN | QUADRA-CHEK 2000 Demo | 使用手冊 | 07/2019 **25**

#### <span id="page-25-0"></span>**3.7.3 量測功能表**

**啟動**

 $\land$ 

點擊主功能表內的**量測**

顯示量測、建構以及定義的使用者介面

**含QUADRA-CHEK 2000 OED軟體選項的量測功能表**

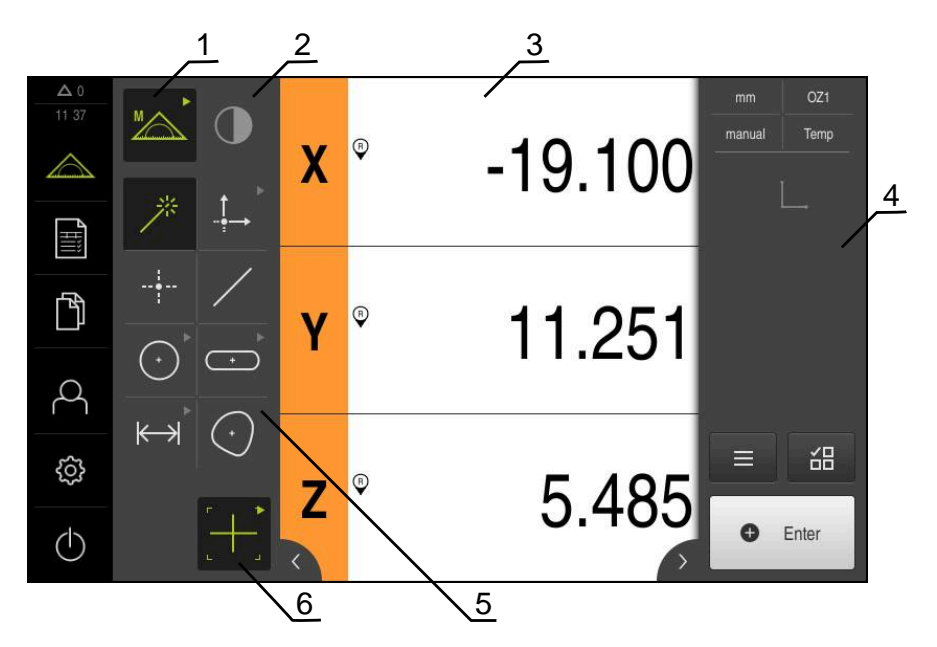

圖形 5: 含QUADRA-CHEK 2000 OED軟體選項的**量測**功能表

- **1** 功能樣板提供手動量測以及定義的功能,選取的功能顯示為啟用的操作元件。
- **2** 感測器樣板內含選配的感測器(例如OED),只有若已啟動軟體選項時才能看見。
- **3** 工作空間顯示例如用於建構與定義部件的位置顯示或輸入區域。
- **4** 檢測器包括快速進入功能表、位置預覽、部件預覽以及部件清單或程式步驟清 單。部件清單內含已經量測、建構或定義的部件。
- 5 外型樣板提供手動量測、建構以及定義的所有外型,外型部分結合成外型群組。 選取的外型顯示為啟用的部件。外型樣板上可用的外型依據選取的功能而有不 同。
- **6** 刀具樣板提供進行所選量測需要的量測刀具,

## **功能樣板**

在功能樣板中,可選擇要用於建立新部件的功能。

#### **選擇功能**

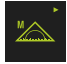

點擊顯示目前功能的控制器,例如**手動量測**

- 功能樣板顯示可用的功能
- 選擇所要的功能

#### **功能樣板的控制器**

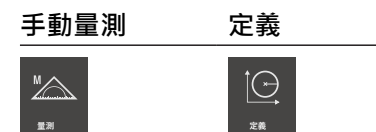

**進一步資訊:** ["手動量測功能", 33 頁次](#page-32-1) **進一步資訊:** ["定義功能", 37 頁次](#page-36-0)

#### **感測器樣板(軟體選項)**

感測器樣板允許選擇要用於量測點獲取的感測器。若只有一個感測器可用,則將自 動選取。

#### **先決條件**

- 感測器已連接至本產品
- 對應的軟體選項已經啟用

#### **感測器樣板的控制器**

## **光學邊緣偵測**

**(OED)**

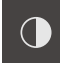

**進一步資訊:** ["使用OED感測器量測的控制器", 34 頁次](#page-33-2)

## **外型樣板**

外型樣板允許選擇要量測、建構或定義的外型。另外,可使用稱為**Measure Magic**的自動外型偵測功能。外型樣板上可用的外型依據選取的功能以及啟動的感 測器而有不同。

#### **選擇外型**

一些外型已分組。用箭頭指示已分組的控制器。

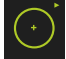

- ▶ 若控制器已分組,請點擊顯示箭頭的控制器
- 該群組的所有控制器都可供選擇
- ▶ 撰摆所要的外型

#### **外型樣板的控制器**

#### **Measure Magic**

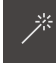

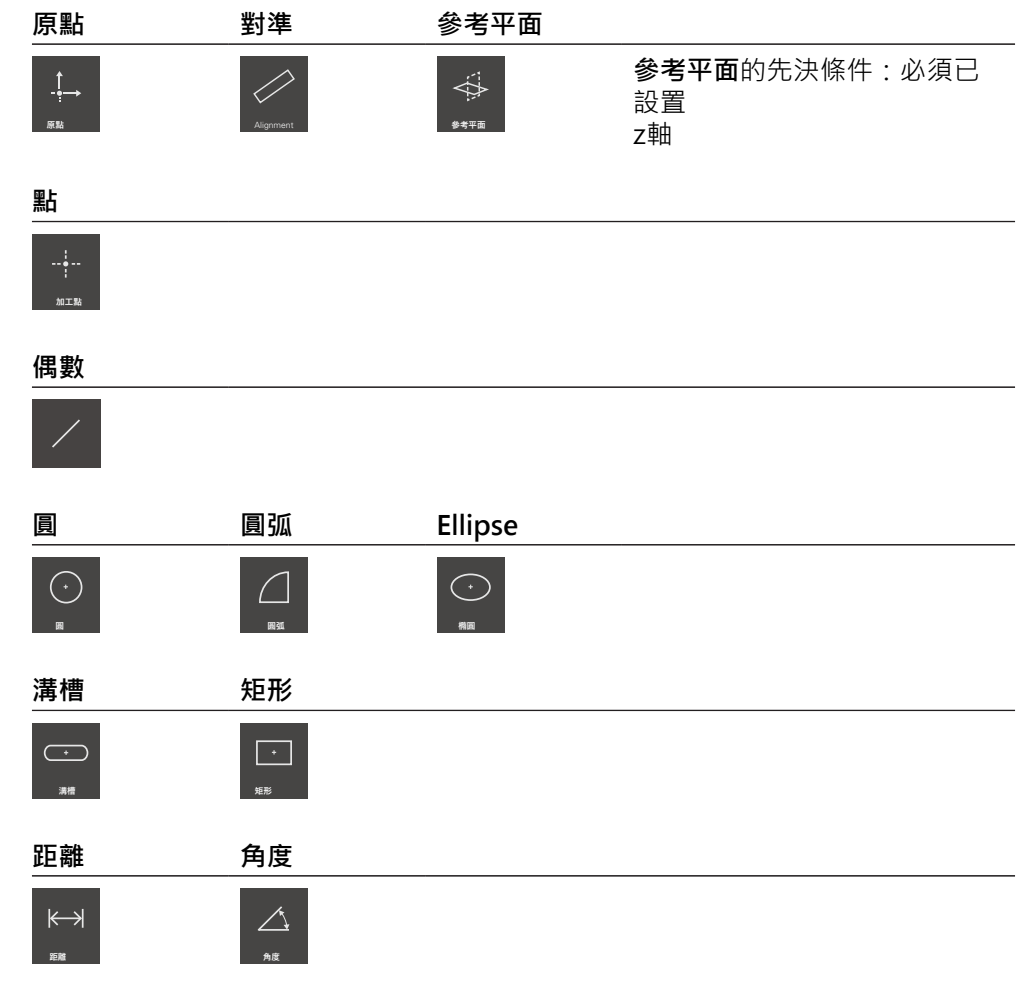

#### **任意形狀**

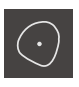

#### **刀具樣板(感測器專屬)**

在刀具樣板內,選擇要用於量測點獲取的量測刀具。在**設定**對話內,可設置量測刀 具。

**先決條件**

■ 感測器必須已經啟動(軟體選項)

#### **選擇量測刀具**

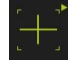

- 點擊顯示目前量測刀具的控制器,例如十字線
- 刀具樣板顯示所有可用的量測刀具並顯示**設定**對話
- 選擇所要的量測刀具
- ▶ 若需要, 變更量測刀具設定值
- 點擊**關閉**
- 已套用您的變更

**進一步資訊:** ["OED量測刀具總覽", 35 頁次](#page-34-0)

# <span id="page-28-0"></span>**3.7.4 量測報告功能表**

**啟動**

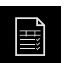

- 點擊主功能表內的**量測報告**  $\mathbf{p}$
- 顯示用於顯示與建立量測報告的使用者介面

**短暫說明**

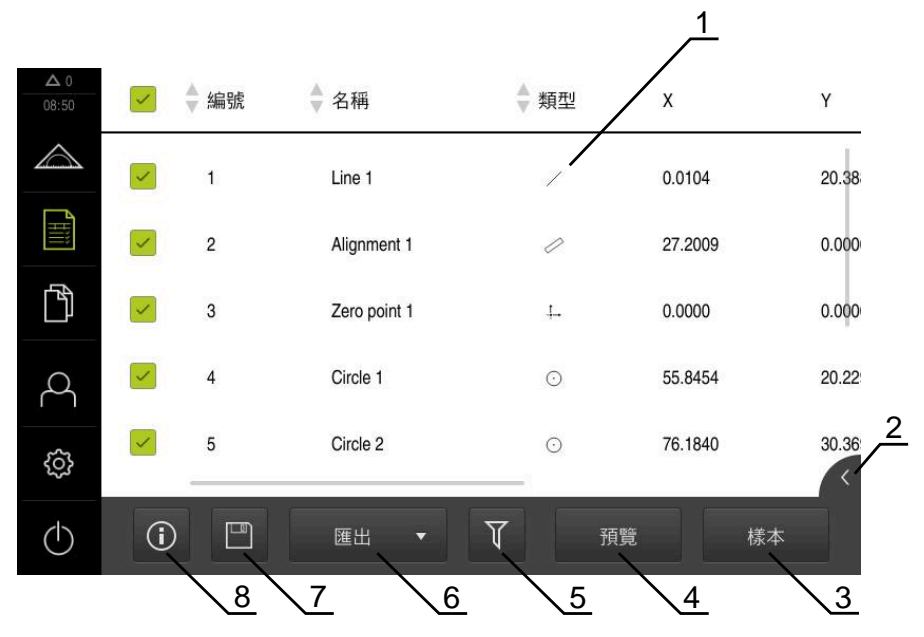

圖形 6: **量測報告**功能表

- **1** 預設範本清單
- **2** 選取範本預覽
- **3** 在選取範本上顯示資訊
- **4** 列印目前的量測報告預覽
- **5** 已量測部件清單的過濾器
- 
- 6 匯出目前的量測報告<br>7 儲存目前的量測報告 **7** 儲存目前的量測報告
- **8** 顯示目前報告上的資訊

根據選取的量測報告範本,**量測報告**功能表顯示已量測部件的清單。

在**量測報告**功能表內,可選擇要用於量測報告內的內容及範本。量測報告可儲存、 匯出與列印。

<span id="page-29-0"></span>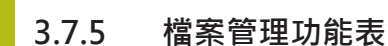

**啟動**

- $\mathbb{P}$
- 點擊主功能表內的**檔案管理**
- 顯示用於檔案管理的使用者介面

**短暫說明**

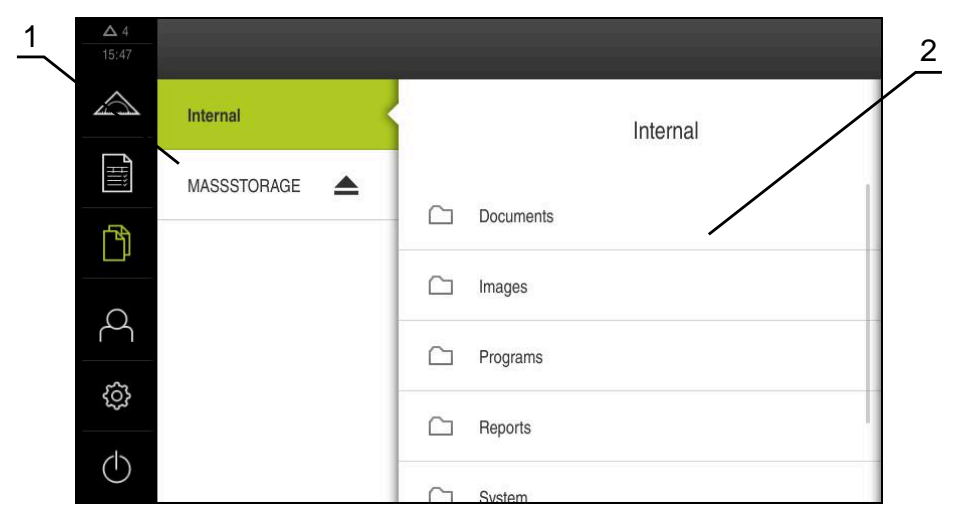

圖形 7: **檔案管理**功能表

**1** 可用的儲存位置清單

**2** 所選儲存位置內的資料夾清單

**檔案管理**功能表顯示儲存在本產品記憶體內檔案的總覽。

# <span id="page-30-0"></span>**3.7.6 使用者登入功能表**

**啟動**

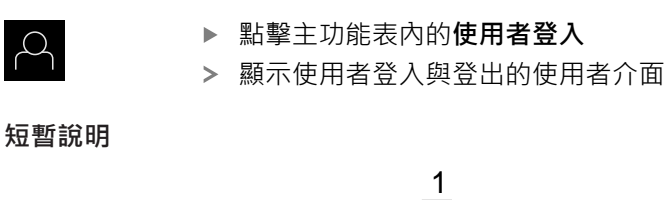

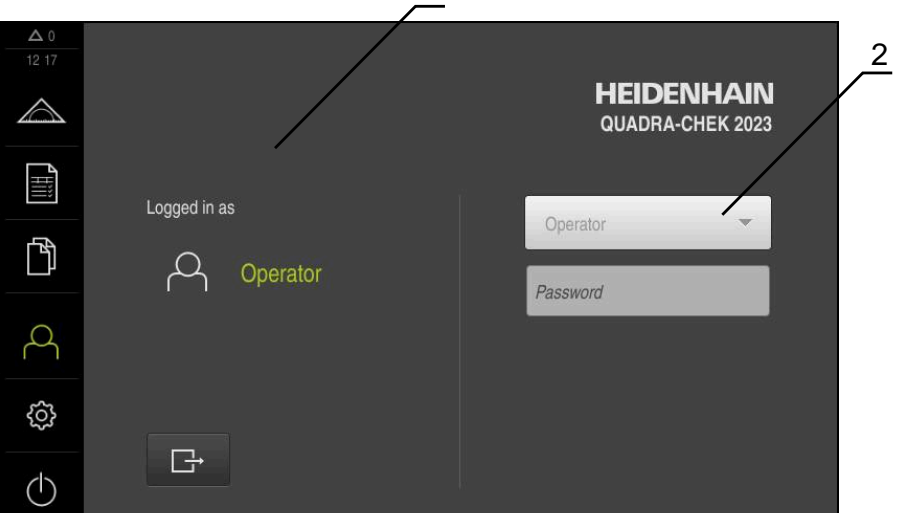

圖形 8: **使用者登入**功能表

**1** 顯示已登入的使用者

**2** 使用者登入

**使用者登入**功能表在左欄內顯示已登入的使用者,而在右欄內顯示登入的新使用 者。

若要登入另一位使用者,則已登入的使用者必須先登出。 **進一步資訊:** ["使用者登入與登出", 23 頁次](#page-22-1)

## <span id="page-31-0"></span>**3.7.7 設定功能表**

**啟動**

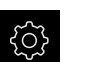

- 點擊主功能表內的**設定**
- 顯示用於產品設定的使用者介面

**短暫說明**

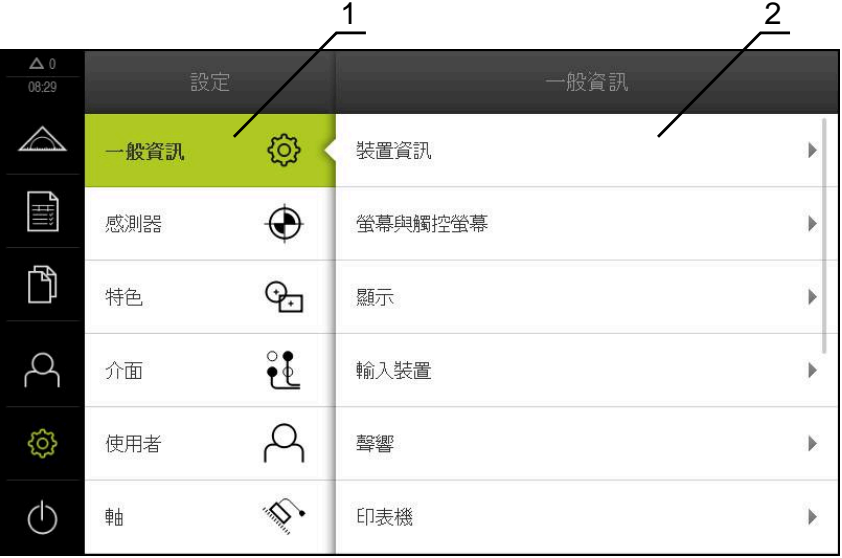

圖形 9: **設定**功能表

- **1** 設定選項清單
- **2** 設定參數清單

**設定**功能表顯示用於設置本產品的所有選項。您可使用設定參數,調整本產品滿足 現場需求。

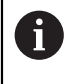

本產品提供許多授權等級,允許使用者完全或有限制地存取管理與操作 功能。

#### <span id="page-32-0"></span>**3.7.8 關閉功能表**

**啟動**

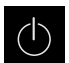

- 點擊主功能表內的**關閉**
	- 顯示用於關閉作業系統、用於啟動節能模式以及用於啟動清除 模式的操作元件

**短暫說明**

**關閉**功能表提供以下選項:

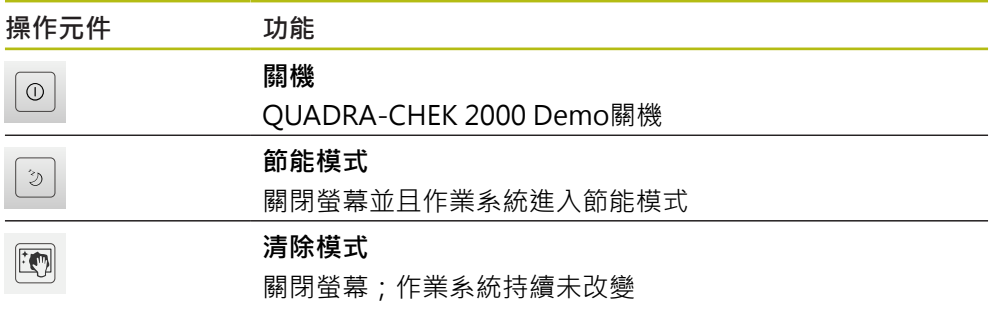

**進一步資訊:** ["QUADRA-CHEK 2000 Demo – 啟動與關閉", 22 頁次](#page-21-0)

# <span id="page-32-1"></span>**3.8 手動量測功能**

運用手動量測功能,可在部件上執行以下操作:

- 量測,即從獲取的量測點建立
- 建構, 即從現有部件建立

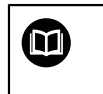

有關這些活動的詳細資訊,請參閱QUADRA-CHEK 2000操作手冊內的 「量測」、「量測評估」以及「量測報告」章節。

## <span id="page-33-0"></span>**3.8.1 量測部件**

 $\triangle$ 

 $\mathbb{Z}$ 

 $\odot$ 

**O** Enter

若要量測輪廓,像是圓,請獲取分布在輪廓上的量測點。根據選取的外型類型,必 須獲取特定數量的量測點。這些量測點的位置參照本產品上選擇的座標系統。本產 品從擷取到的量測點(點雲端), 來計算出新部件。

若要手動獲取量測點,例如通過量測顯微鏡或實物投影機上的十字線,請執行如 下:

- 點擊主功能表內的**量測**
	- 在功能樣板內選擇**手動量測**
	- ▶ 在外型樣板內選擇所要的外型,例如圓
	- 在量測工具機上,移動至量測物體上所要位置

新部件已新增至部件清單。部件對應至所選外型的符號

- 若要獲取量測點,請點擊檢測器內的**Enter**
- New  $\star$
- 移動到下一個量測點
- 若要獲取量測點,請點擊檢測器內的**Enter**
- ▶ 要獲取更多量測點,請重複這些步驟

獲取的量測點數顯示在該符號旁邊

- > 當已經達到所選外型的最小量測點數,則新部件內出現完成按 鈕
- ▶ 點擊**完成**來完成量測點獲取
- 根據獲取的量測點計算部件
- 顯示量測結果預覽

## <span id="page-33-1"></span>**3.8.2 使用感測器量測**

針對量測點獲取,可使用量測工具機上的OED感測器,像是光學波導(OUADRA-CHEK 2000 OED軟體選項)。 一旦感測器已啟動,則相關量測刀具(刀具樣板)可用。

## <span id="page-33-2"></span>**3.8.3 使用OED感測器量測的控制器**

## **先決條件**

■ OED感測器已經啟動(軟體選項)

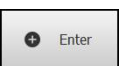

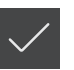

**34** HEIDENHAIN | QUADRA-CHEK 2000 Demo | 使用手冊 | 07/2019

# <span id="page-34-0"></span>**OED量測刀具總覽**

若OED感測器已啟動,則刀具樣板包括以下量測刀具。

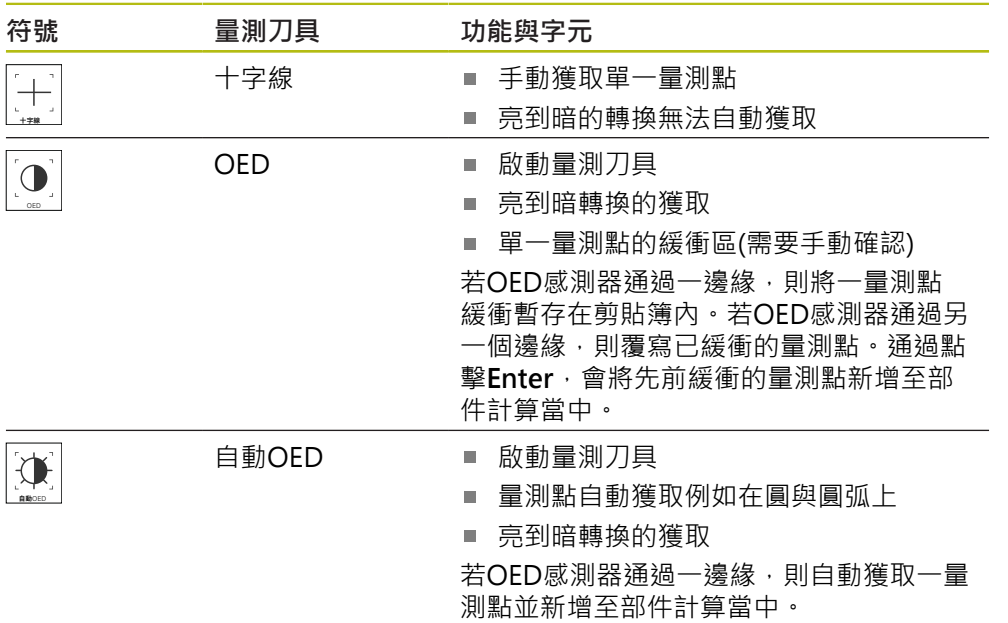

# **設置OED量測刀具**

在**設定** 對話內,可使用教學程序調整對比設定與OED偏移設定。這些設定適用於 所有OED量測刀具,不管教學程序選擇哪個量測刀具。所有變更都傳送至**設定**功能 表。

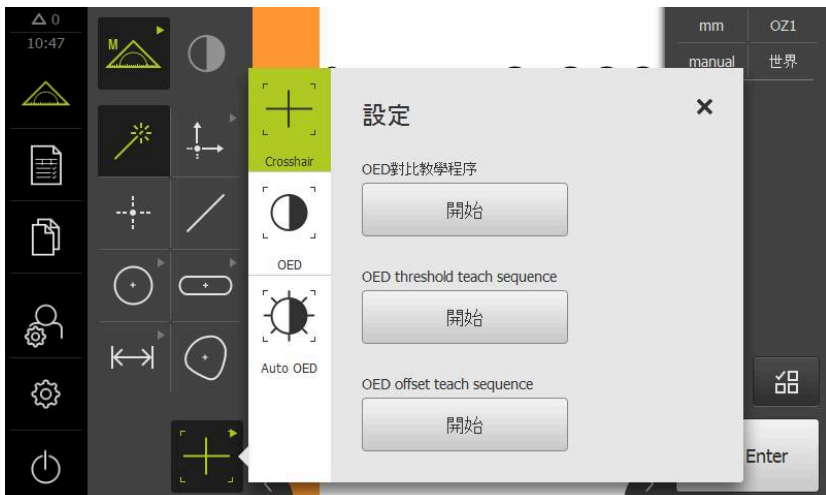

圖形 10: OED量測刀具的**設定** 對話

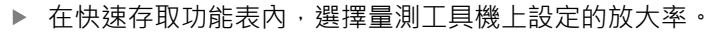

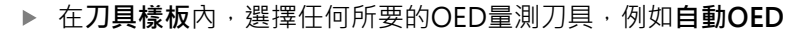

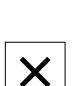

 $\mathbf{A}$ 

- **設定**對話顯示可用的參數 決定教學程序期間所要的參數
- 點擊**關閉**來關閉對話
- 參數儲存用於選取的放大率
- 針對所有可用放大率重覆此程序

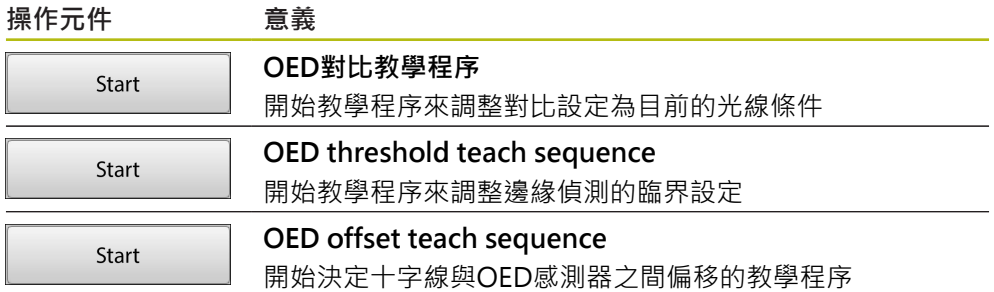
# **3.9 定義功能**

**啟動**

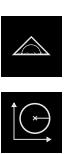

- 點擊主功能表內的**量測**
- 在功能樣板內選擇**定義**  $\blacktriangleright$
- 已顯示**定義**功能的控制器與輸入欄位

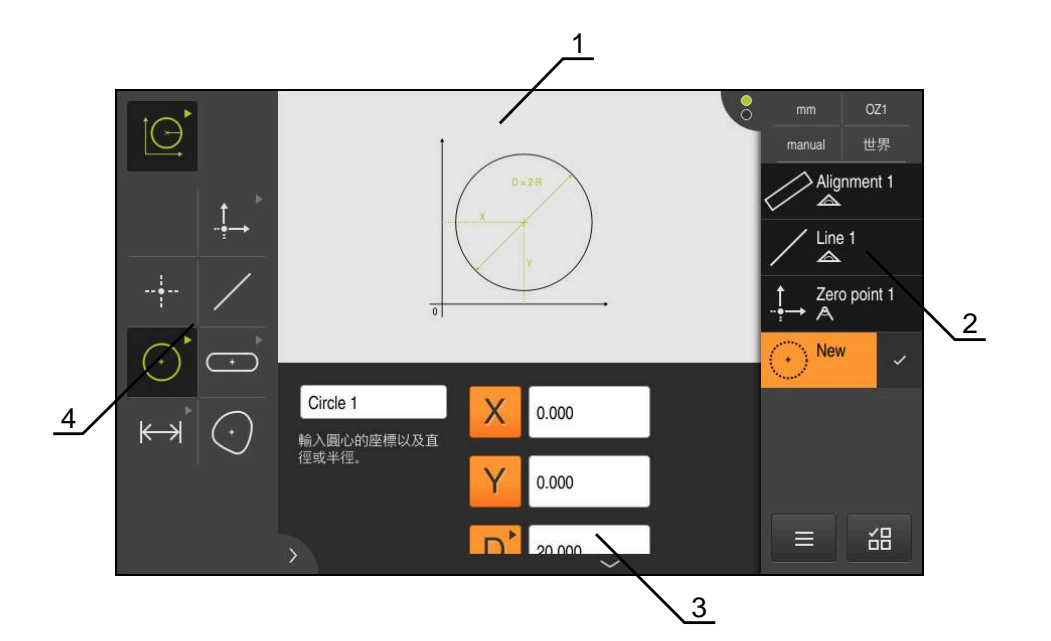

圖形 11: 使用**圓形**外型的**定義**功能

- **1** 外型顯示
- **2** 檢測器內的部件清單
- **3** 外型參數的輸入欄位
- **4** 外型參數

 $\boldsymbol{\bm{\mathrm{\Theta}}}$ 

有關這些活動的詳細資訊,請參閱QUADRA-CHEK 2000操作手冊內的 「量測」、「量測評估」以及「量測報告」章節。

# **3.10 位置顯示**

本單元的位置顯示顯示出軸位置以及有關已設置軸的額外資訊(若合適)。

### **3.10.1 位置顯示的操作元件**

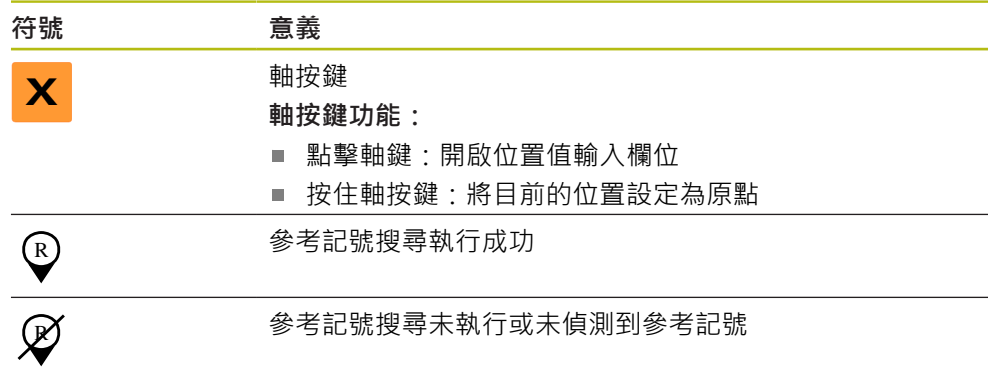

## **3.11 自訂工作空間**

在**量測**功能表內,隱藏主功能表、子功能表或檢測器都可增加工作空間。此外,有 許多方式來自訂部件畫面。

**啟動**

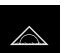

點擊主功能表內的**量測**

顯示量測、建構以及定義的使用者介面

## **3.11.1 隱藏與顯示主功能表和子功能表**

- $\sqrt{ }$
- 點擊**分頁** 主功能表隱藏
- 再次點擊**分頁**
- 子功能表隱藏
- 箭頭改變方向
- 要顯示子功能表,請點擊**分頁**
- ▶ 要顯示主功能表,請再次點擊分頁

### **3.11.2 隱藏或顯示檢測器**

只有當使用**手動量測**功能時才能隱藏檢測器。

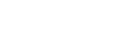

- 點擊**分頁** 檢測器隱藏
- 箭頭改變方向

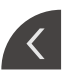

- ▶ 要顯示檢測器,請點擊分頁
- **3.12 使用檢測器**

檢測器只可用於**量測**功能表內。

**啟動**

 $\triangle$ 

點擊主功能表內的**量測**

顯示量測、建構以及定義的使用者介面

# **3.12.1 檢測器的控制器**

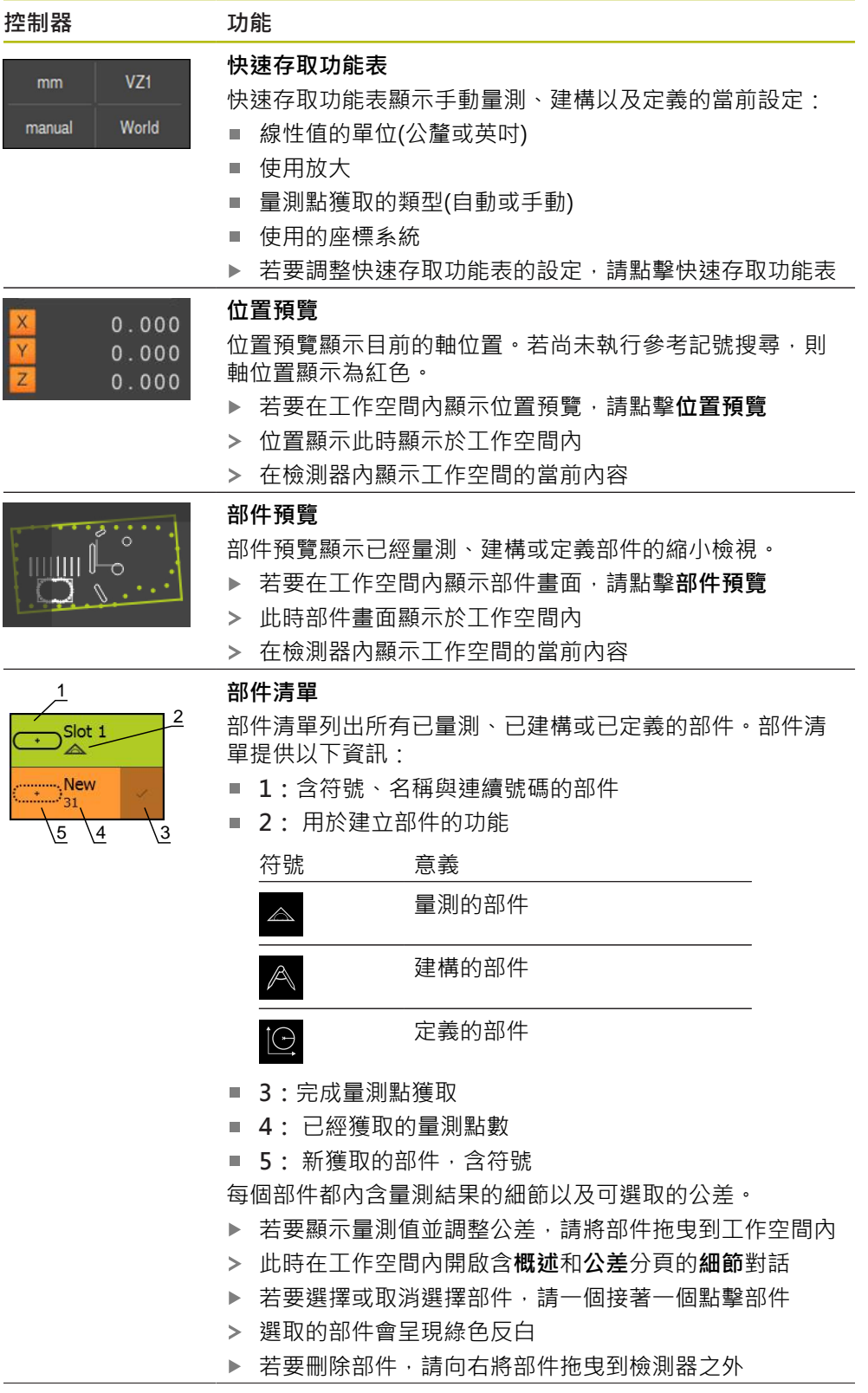

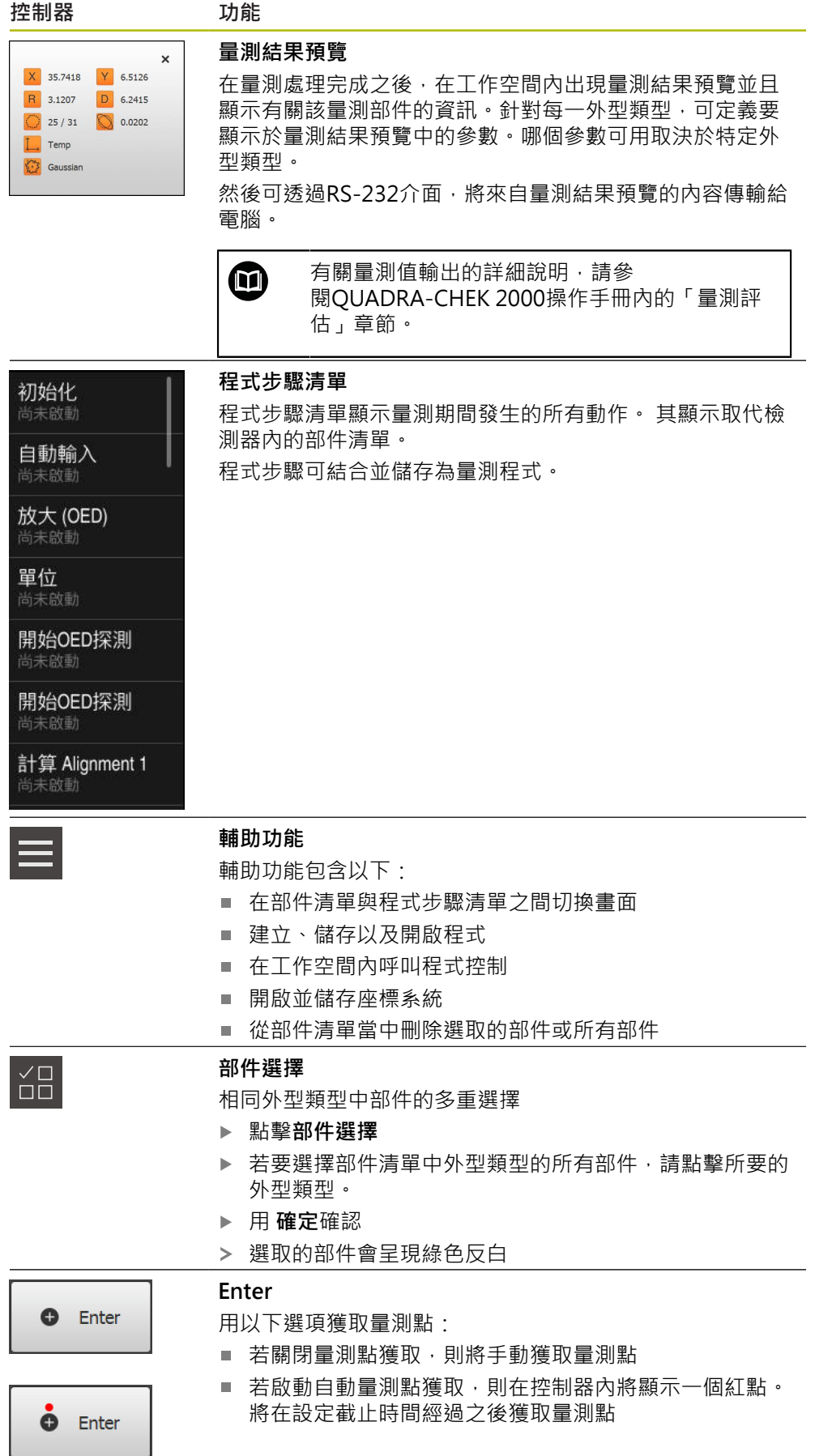

# **3.12.2 擴充部件清單或程式步驟清單**

若部件清單或程式步驟清單包括至少一個部件或程式步驟,其可擴充。

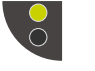

 $\circ$ 

- 點擊開關
- 部件清單或程式步驟清單已擴充
- 下方開關顯示為綠色
- 點擊開關
	- 將恢復上一個畫面
	- 上方開關顯示為綠色

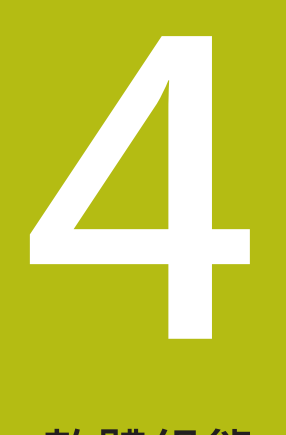

**軟體組態**

# **4.1 概觀**

A

確定在執行底下說明的動作之前,已經閱讀並了[解"基本操作"章](#page-16-0)節。 **進一步資訊:** ["基本操作", 17 頁次](#page-16-0)

在成功安裝之後正確使用QUADRA-CHEK 2000 Demo之前,需要設 置QUADRA-CHEK 2000 Demo。本章節說明如何進行下列設定:

- [啟動使用許可金鑰](#page-43-0)
- [複製組態檔案](#page-44-0)
- [上載組態資料](#page-45-0)
- [設定語言](#page-23-0)
- [選擇產品版本\(選擇性\)](#page-46-0)

# <span id="page-43-0"></span>**4.2 啟動使用許可金鑰**

也可使用QUADRA-CHEK 2000 Demo來模擬屬性與功能,這取決於軟體選項。若 要模擬,必須用使用許可金鑰啟用軟體選項。所需的使用許可金鑰儲存在QUADRA-CHEK 2000 Demo資料夾結構內一使用許可檔案內。

您必須讀取使用許可檔案,以便啟用可用的軟體選項。

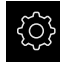

- 點擊主功能表內的**設定**
- 顯示裝置設定

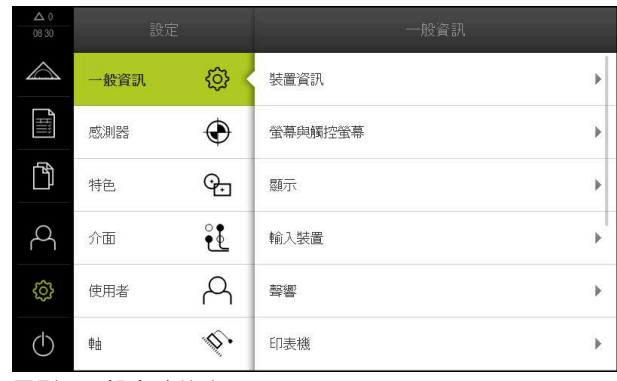

圖形 12: **設定**功能表

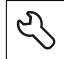

- 點擊**服務**
- 依序開啟:
	- 軟體選項
	- 啟動選項
	- 點擊 **讀取使用許可檔案**
- ▶ 在對話中,選擇儲存位置:
	- 選擇 **Internal**
	- 選擇 User
- ▶ 選擇**PcDemoLicense.xml**使用許可檔案
- 使用**選擇**確認選擇
- 點擊 **確定**
- 啟動使用許可金鑰
- 點擊 **確定**
- 提示重新啟動裝置
- 重新啟動
- 功能取決於可用的軟體選項

# <span id="page-44-0"></span>**4.3 複製組態檔案**

在載入QUADRA-CHEK 2000 Demo內的組態資料之前,必須先將下載的組態檔 案**DemoBackup.mcc**複製到QUADRA-CHEK 2000 Demo可存取的區域。

- 移動至暫存資料夾
- 例如,將組態檔案**DemoBackup.mcc**複製到以下資料夾:**C: HEIDENHAIN [產品名稱] ProductsMGE5 Metrology [產品縮寫] 使用者 User**

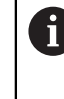

為了讓QUADRA-CHEK 2000 Demo存取組態檔案**DemoBackup.mcc**, 當儲存檔案時必須維持下列路徑部分: **[產品名稱] ProductsMGE5 Metrology [產品縮寫] user User**。

組態檔案可由QUADRA-CHEK 2000 Demo存取

**4**

# <span id="page-45-0"></span>**4.4 上載組態資料**

A

在上載組態檔案之前,必須先啟動使用許可金鑰。 **進一步資訊:** ["啟動使用許可金鑰", 44 頁次](#page-43-0)

為了設置QUADRA-CHEK 2000 Demo供在電腦上使用,必須上 傳**DemoBackup.mcc**組態檔案。

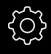

 $\overline{\mathcal{E}}$ 

- 點擊主功能表內的 **設定**
- 顯示本產品設定

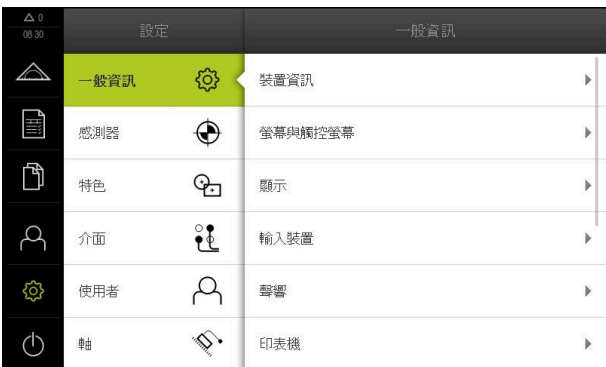

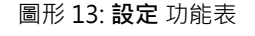

- 點擊 **服務**
- ▶ 依序開啟:
	- **備份與復原組態**
	- **復原組態**
	- 完成復原
- ▶ 在對話中,選擇儲存位置:
	- **Internal**
	- **User**
- 選擇**DemoBackup.mcc**組態檔案
- ▶ 使用**選擇**確認選擇
- 已經套用設定
- 提示關閉應用程式
- 點擊 **確定**
- QUADRA-CHEK 2000 Demo 關閉並且Microsoft Windows 視窗已關閉
- ▶ 重新啟動QUADRA-CHEK 2000 Demo
- 此時QUADRA-CHEK 2000 Demo 備妥供使用

# **4.5 設定語言**

使用者介面語言為英文。您可依需要變更為其他語言。

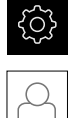

點擊主功能表內的**設定**

### 點擊**使用者**

- > 登入的使用者會用打勾記號表示
- 選擇登入的使用者
- 在**語言**下拉式清單中會用國旗指示針對使用者所選取的語言
- 從**語言**下拉式清單中選擇所要語言的國旗
- 以選取的語言顯示該使用者介面

# <span id="page-46-0"></span>**4.6 選擇產品版本(選擇性)**

QUADRA-CHEK 2000可用於不同版本。這些版本的差異在於可連接編碼器的介 面:

- QUADRA-CHEK 2013版本用於具備1 Vpp介面的編碼器
- 用於含TT介面的QUADRA-CHEK 2023編碼器版本
- 用於含許多介面(1 V<sub>PP</sub>和TTL)的QUADRA-CHEK 2093編碼器版本

在**設定**功能表內,可選擇要用QUADRA-CHEK 2000 Demo模擬的版本。

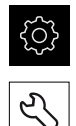

點擊主功能表內的**設定**

## 點擊**服務**

- 點擊**產品名稱**
- 選擇所要的版本
- 此時提示重新啟動
- QUADRA-CHEK 2000 Demo備妥用於 的所要版本中

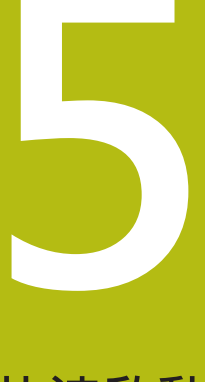

**快速啟動**

# **5.1 概觀**

在本章節內,使用範例來說明典型量測程序的步驟。 步驟範圍例如從校準量測物體 與量測部件到建立量測報告。

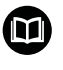

有關這些活動的詳細資訊,請參閱QUADRA-CHEK 2000操作手冊內的 「量測」、「量測評估」以及「量測報告」章節。

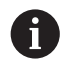

確定在執行底下說明的動作之前,已經閱讀並了[解"基本操作"章](#page-16-0)節。 **進一步資訊:** ["基本操作", 17 頁次](#page-16-0)

# **5.2 進行量測**

## **5.2.1 使用OED感測器量測**

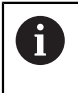

此處顯示的量測無法用OUADRA-CHEK 2000 Demo模擬,因為無編碼 器或感測器時,不可能獲取對應的量測點。然而,您可使用本說明來熟 悉最重要的功能與使用者介面。

針對使用OED感測器來量測邊緣與輪廓,許多量測刀具可用於獲取量測點。 **進一步資訊:** ["OED量測刀具總覽", 35 頁次](#page-34-0)

### **校準量測物體**

在評估量測點之前,需要校準量測物體。在此處理期間,已經決定量測物體的座標 系統(工件座標系統),這指定於技術圖內。 如此可將量測值與技術圖內的資料比較並評估。

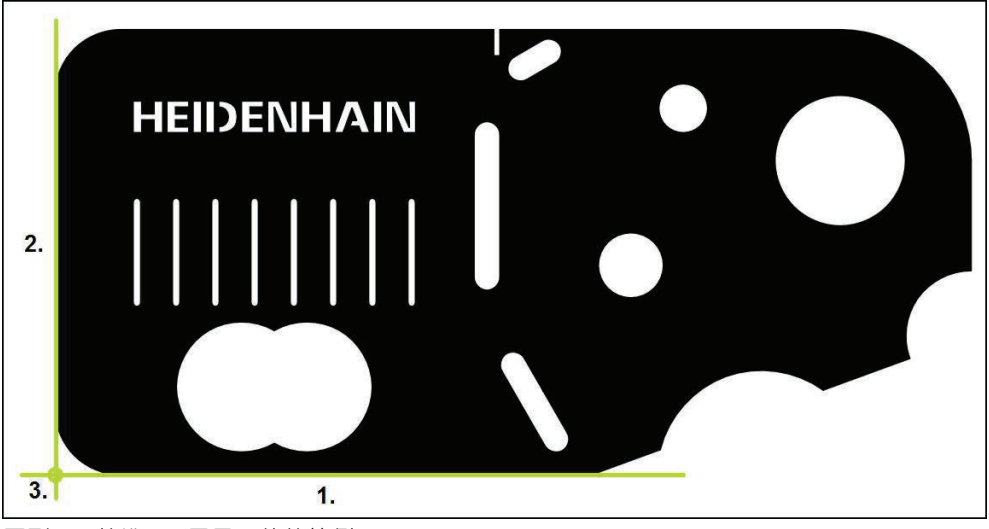

圖形 14: 校準2-D展示工件的範例

量測物體通常以下列步驟校準:

- 1 量測校準物
- 2 量測直線
- 3 建構原點

**量測校準物**

根據技術圖定義校準的參考邊緣。

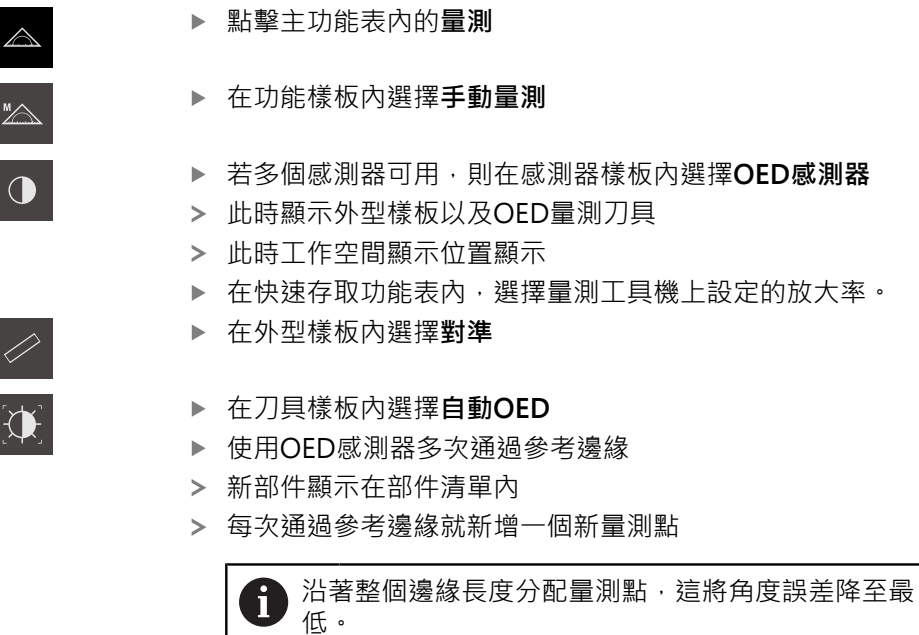

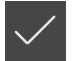

- 點擊新部件內的**完成**  $\blacktriangleright$
- 校準顯示在部件清單內  $\geq$
- 此時顯示量測結果預覽  $\geq$

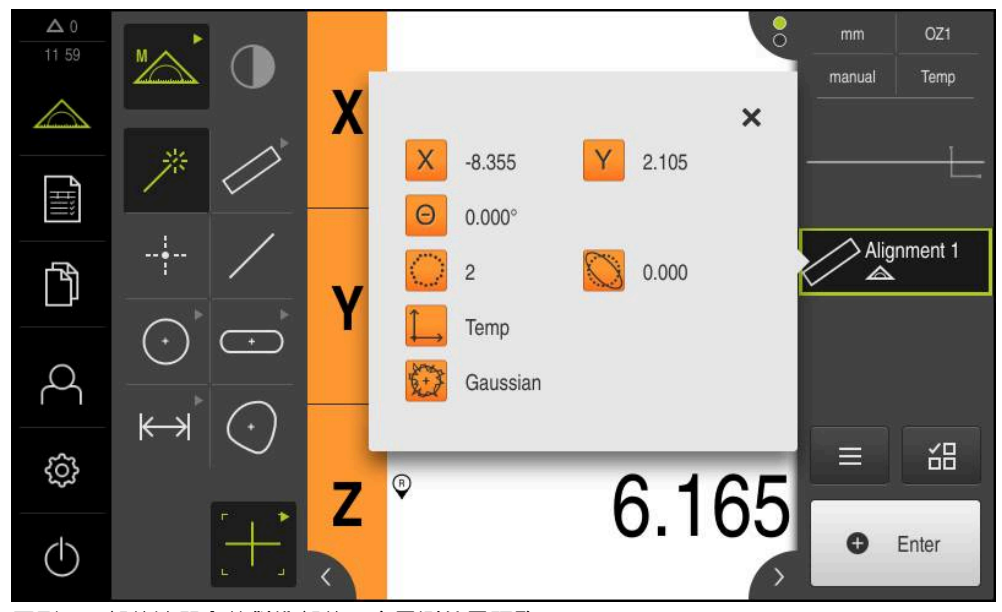

圖形 15: 部件清單內的**對準**部件,含**量測結果預覽**

## **量測直線** 量測當成第二參考邊緣的直線。

在外型樣板內選擇**偶數**

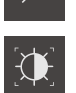

- 在刀具樣板內選擇**自動OED**  $\mathbf{r}$
- 使用OED感測器多次通過參考邊緣  $\blacksquare$
- 新部件顯示在部件清單內
- 每次通過參考邊緣就新增一個新量測點

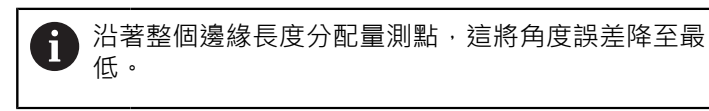

- 點擊新部件內的**完成**  $\blacktriangleright$
- 直線顯示在部件清單內 顯示量測結果預覽

 $\geq$ 

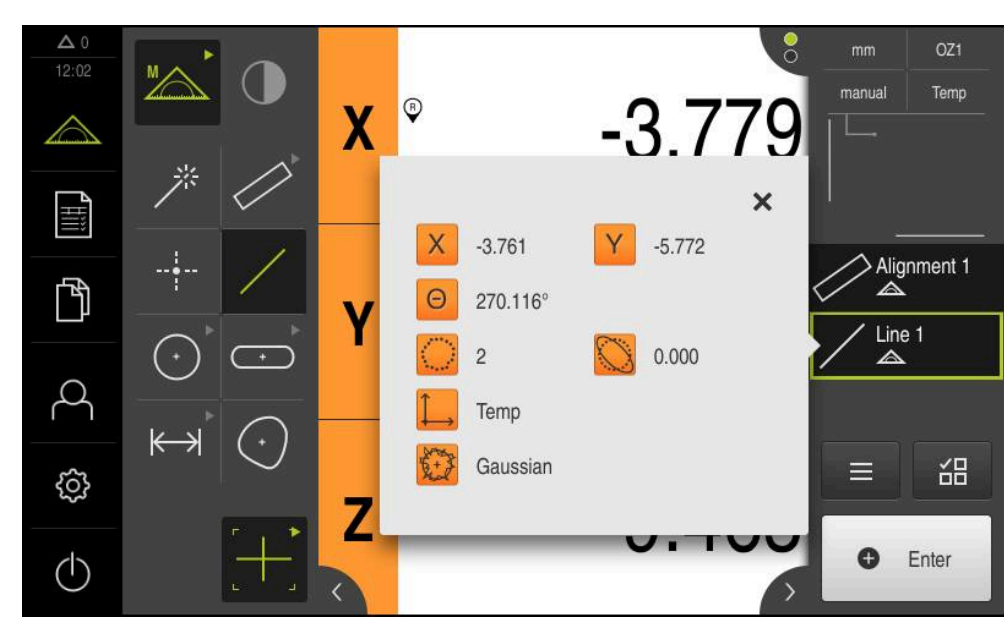

圖形 16: 部件清單內的**偶數**部件,含**量測結果預覽**

# **建構原點**

將原點建構在校準與直線之間的交點上。

- $\downarrow$
- 在外型樣板內選擇**原點**
- 選擇檢測器內或部件畫面內的**對準**和**偶數**部件
- 選取的部件顯示為綠色
- 新部件顯示在部件清單內
- 點擊新部件內的**完成**
- 原點顯示在部件清單內
- 已經決定量測物體的工件座標系統
- 點擊**部件預覽**
- 座標系統顯示於工作空間內

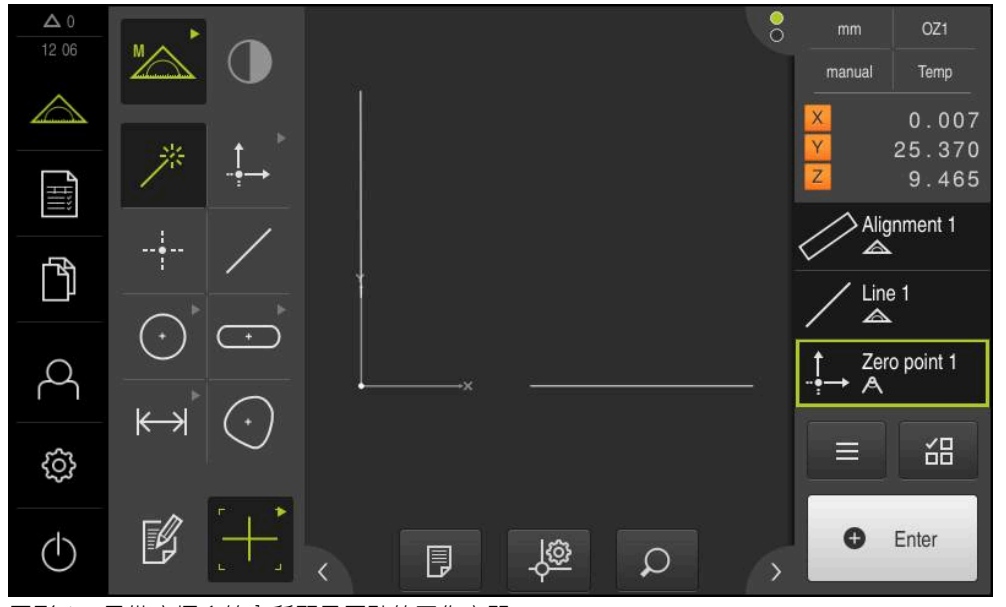

圖形 17: 具備座標系統內所顯示原點的工作空間

# **量測部件**

若要量測部件,可使用外型樣板的外型。

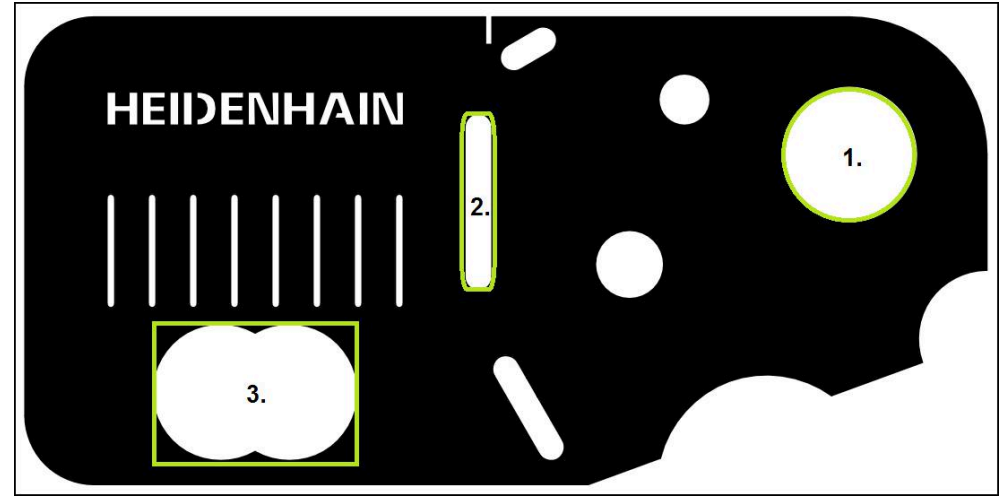

圖形 18: 量測2-D展示工件的範例

下列小節描述量測以下部件:

- 1 圓
- 2 溝槽
- 3 任意形狀

### **量測圓**

量測一圓最少需要三個量測點。針對量測點獲取,可使用例如**OED**量測刀具。

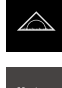

- 點擊主功能表內的**量測**
- 

 $\bigcirc$ 

 $\hat{\mathcal{P}}^{\mathcal{U}}_{\mathcal{V}}$ 

- 在功能樣板內選擇**手動量測**
- ▶ 若多個感測器可用,則在感測器樣板內選擇OED感測器
- 顯示外型樣板以及OED量測刀具
- 此時工作空間顯示位置顯示
- ▶ 在快速存取功能表内,選擇量測工具機上設定的放大率。
- 在外型樣板內選擇**Measure Magic**

#### 或

▶ 在外型樣板內選擇**圓** 

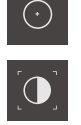

**O** Enter

- 在刀具樣板內選擇**OED**
- 使用OED感測器,橫越圓的邊緣
- 本產品將量測點記錄並儲存在剪貼簿內
- 若要確認量測點獲取,請點擊檢測器內的**Enter**
- 新部件顯示在部件清單內

若OED感測器通過一邊緣,則將量測點記錄在剪貼簿 i. 內。 若要新增量測點至部件的點雲端,請點擊檢測器內 的**Enter**。

▶ 要獲取更多量測點,請重複這些步驟

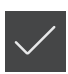

- 點擊新部件內的**完成**  $\blacktriangleright$ 圓顯示在部件清單內  $\geq$
- 顯示量測結果預覽  $\geq$

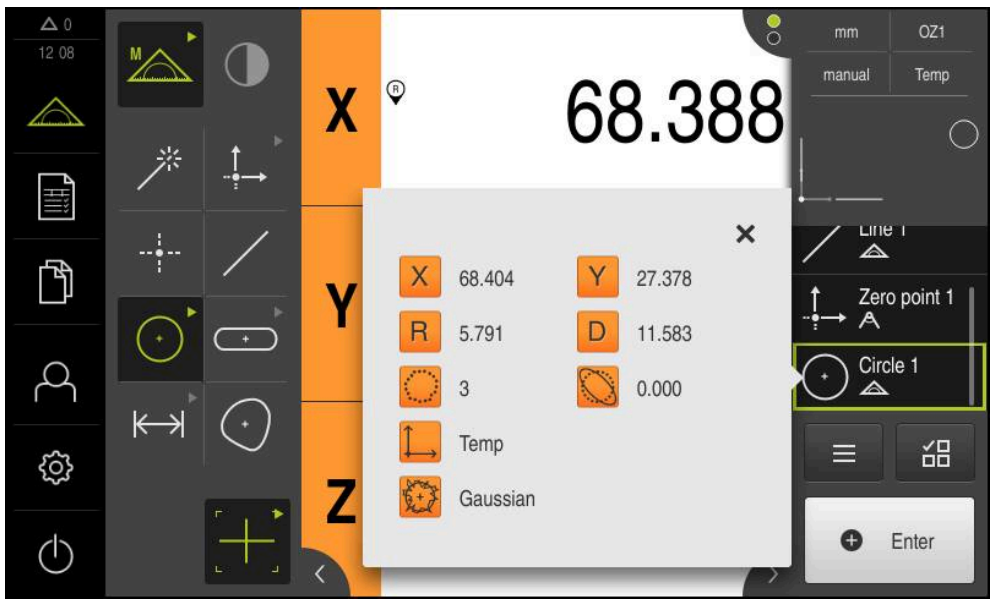

圖形 19: 部件清單內的**圓**部件,含**量測結果預覽**

### **量測溝槽**

需要最少五個量測點,以便量測一溝槽。若要獲取量測點,可使用例如**自動OED**量 測刀具。將至少兩個量測點放在第一長邊上,至少一個量測點放在第二長邊上以及 溝槽的每一弧上。

盡可能沿著第一長邊的整個長度分配量測點。

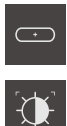

- 在外型樣板內選擇**溝槽**
- 在刀具樣板內選擇**自動OED**
	- 使用OED感測器多次通過溝槽的邊緣  $\blacktriangleright$
	- 新部件顯示在部件清單內  $\geq$
	- > 每次通過邊緣就新增一個新量測點

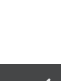

點擊新部件內的**完成**

i

- 溝槽顯示在部件清單內
- 此時顯示量測結果預覽

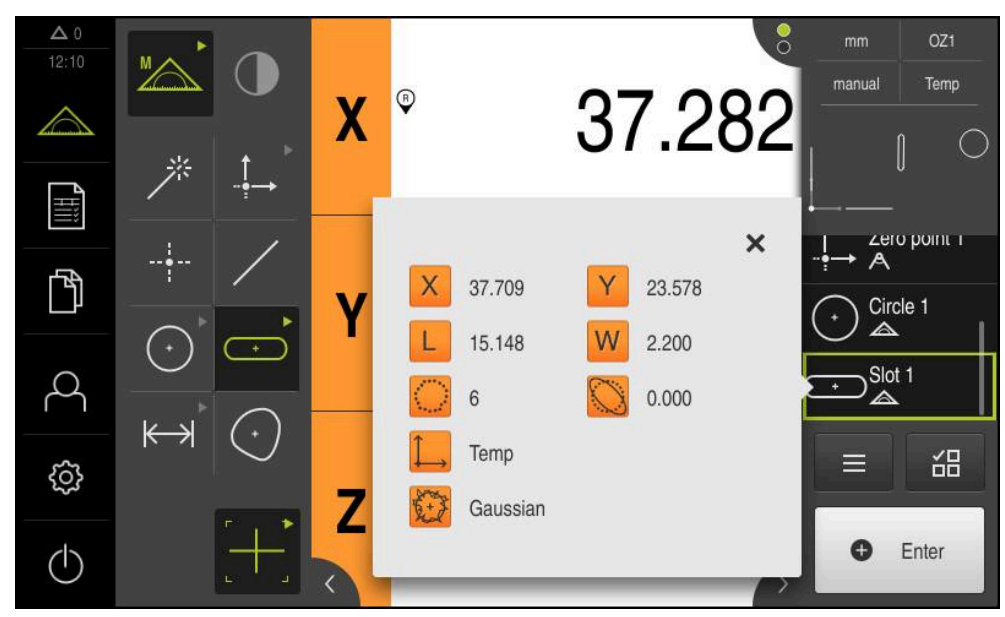

圖形 20: 部件清單內的**溝槽**部件,含**量測結果預覽**

### **量測任意形狀**

量測一任意形狀最少需要三個量測點。針對量測點獲取,可使用例如**自動OED**量測 刀具。根據特定設定,多個量測點會自動沿著整個輪廓分配。

- $(\cdot)$  $\mathbf{D}$
- 在外型樣板內選擇**任意形狀**
- 在刀具樣板內選擇**自動OED**
- 使用OED感測器多次通過任意形狀的邊緣  $\mathbf{B}$
- 新部件顯示在部件清單內  $\geq$
- 每次通過邊緣就新增一個新量測點  $\geq$

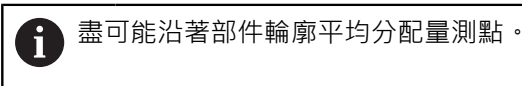

- 點擊新部件內的**完成**  $\blacktriangleright$
- 任意形狀顯示在部件清單內
- 此時顯示量測結果預覽

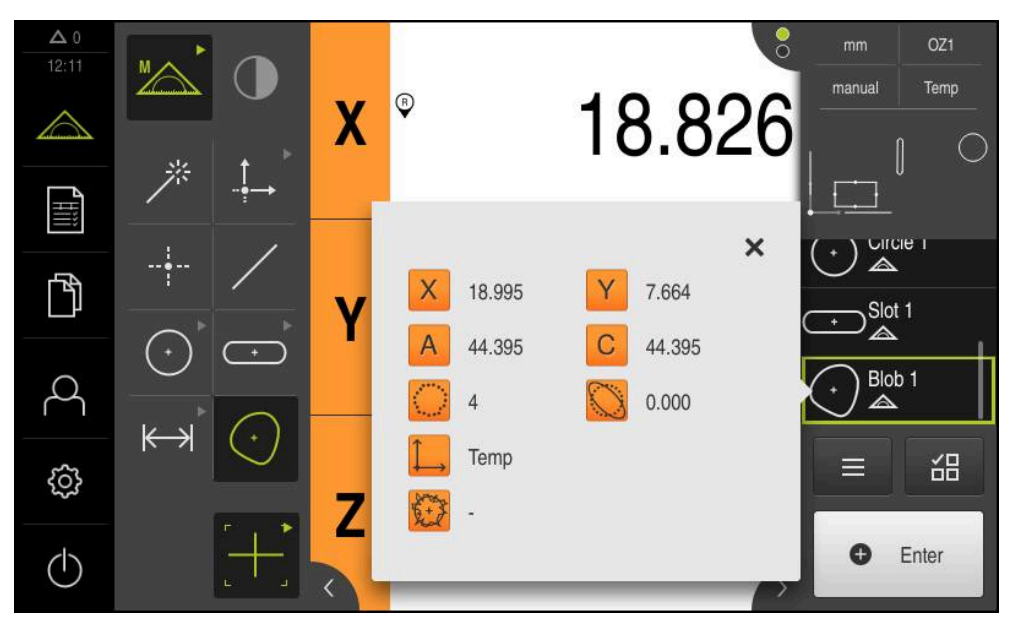

圖形 21: 部件清單內的**任意形狀**部件,含**量測結果預覽**

# **5.2.2 刪除部件**

若量測失敗,則可從部件清單刪除一或多個部件。

只要其他部件參照像是零點、校準或參考平面這些部件,參照部件就無 法刪除。

從部件清單選擇所要的部件

點擊檢測器內的**輔助功能**

- 選取的部件顯示為綠色
- 

A

- 點擊**刪除選擇**  $\blacksquare$
- 若要刪除所有部件,請點擊**全部刪除**  $\mathbf{r}$

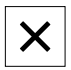

點擊**關閉**來關閉雜項功能

# **5.3 顯示與編輯量測結果**

每一已量測部件都可在**細節**對話內評估與編輯。

▶ 若要開啟細節對話,請從部件清單拖曳對應部件進入工作空間

**短暫說明**

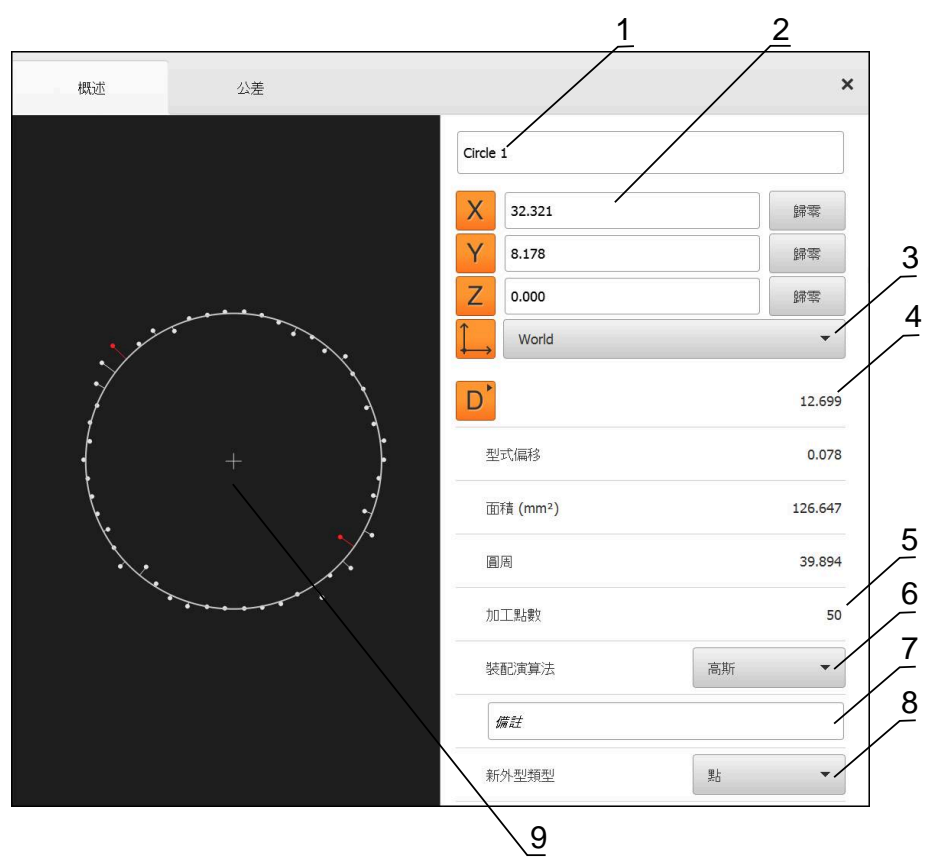

圖形 22: **細節**對話內的**概述** 分頁

- 部件名稱
- 中心點的軸位置
- 部件座標值所參照的座標系統
- 4 部件參數, 取決於外型類型: 對於圓外型類型, 可在半徑與直徑之間切換
- 用於計算部件的量測點數
- 用於計算不見得裝配演算法;取決於量測點的外型與數量
- **7 注意**文字欄位:若注釋已啟動,則其內容將顯示在部件畫面內
- 部件可轉換的外型類型清單
- 量測點與形狀的畫面

## **5.3.1 重新命名部件**

- 從部件清單當中將部件拖曳到工作空間內
- 顯示**細節**對話,並選取**概述**分頁
- 點擊內含目前名稱的輸入欄位
- 輸入部件的新名稱
- 使用**RET**確認輸入**RET**
- 新名稱顯示在部件清單內
- 點擊**關閉**來關閉對話

### **5.3.2 選擇裝配演算法**

 $\boldsymbol{\times}$ 

您可根據量測的部件調整裝配演算法。依預設使用高斯裝配演算法。

- 從部件清單當中將部件,例如**圓**,拖曳到工作空間內
- 顯示**細節**對話,並選取**概述**分頁
- 在**裝配演算法**下拉式清單中顯示所使用的裝配演算法
- 在**裝配演算法**下拉式清單中,選擇所要的裝配演算法(例如 **最 小外接**)
- 根據所選的裝配演算法來顯示部件

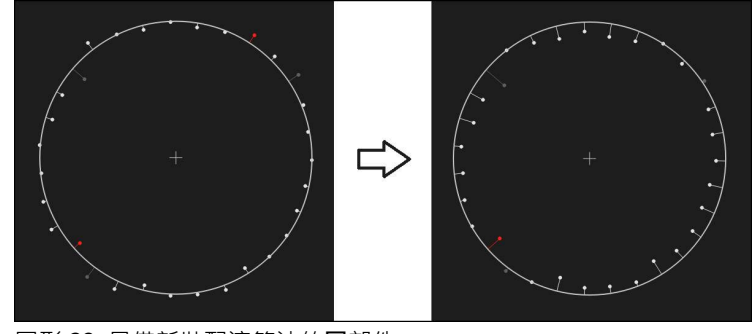

圖形 23: 具備新裝配演算法的**圓**部件 點擊**關閉**來關閉對話

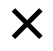

## **5.3.3 轉換部件**

部件可轉換成不同的外型類型。 在**細節**對話內以下拉式清單提供可能外型類型的清 單。

- ▶ 從部件清單當中將Slot部件拖曳到工作空間內
- 顯示**細節**對話,並選取**概述**分頁
- 顯示部件的外型類型
- 在**新外型類型**下拉式清單內,選擇**點**外型類型

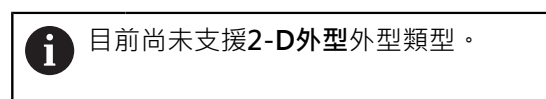

部件顯示在新類型內

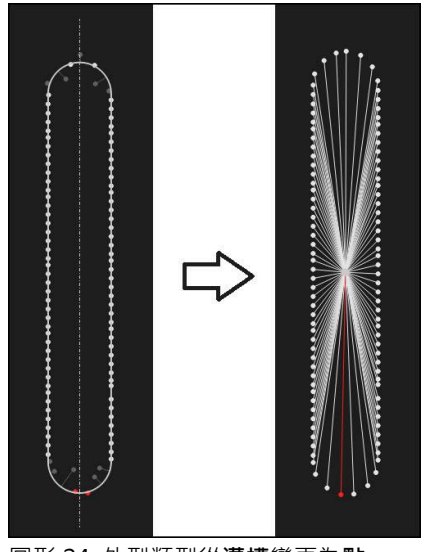

- 圖形 24: 外型類型從**溝槽**變更為**點**
- $\overline{\mathsf{x}}$
- 點擊**關閉**來關閉對話

# **5.3.4 變更公差**

在**公差**分頁上,可調整用於已量測部件的公差。公差已經分組。

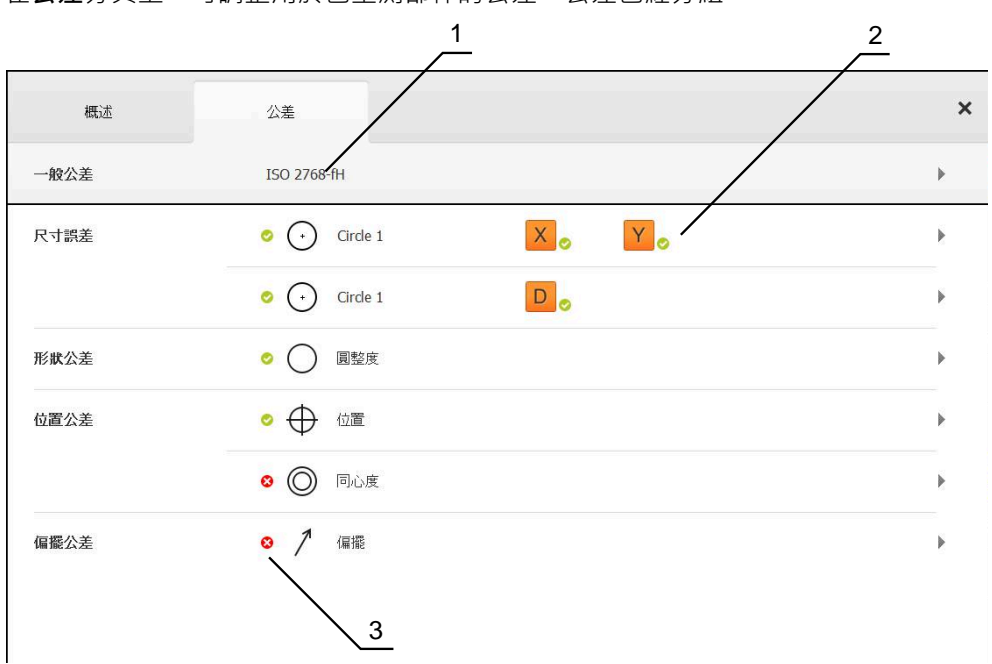

圖形 25: **細節**對話,含**公差**分頁

- **1** 顯示一般公差
- **2** 根據部件的公差清單
- **3** 公差的狀態:啟動並在公差之內或啟動並在公差之外

在**公差**分頁上,可定義部件的外型公差。公差已經分組。

- ▶ 從部件清單當中將部件(例如圓)拖曳到工作空間內
- 顯示**細節**對話,並選取**概述**分頁
- 點擊**公差**分頁

點擊**X**尺寸公差

顯示所選取部件公差的分頁

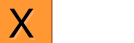

顯示所選尺寸公差的概述

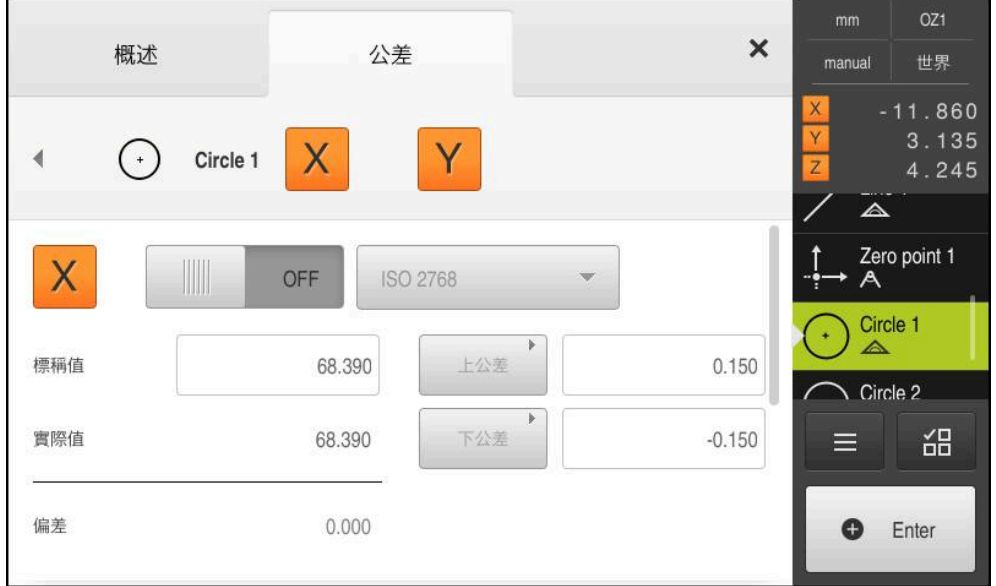

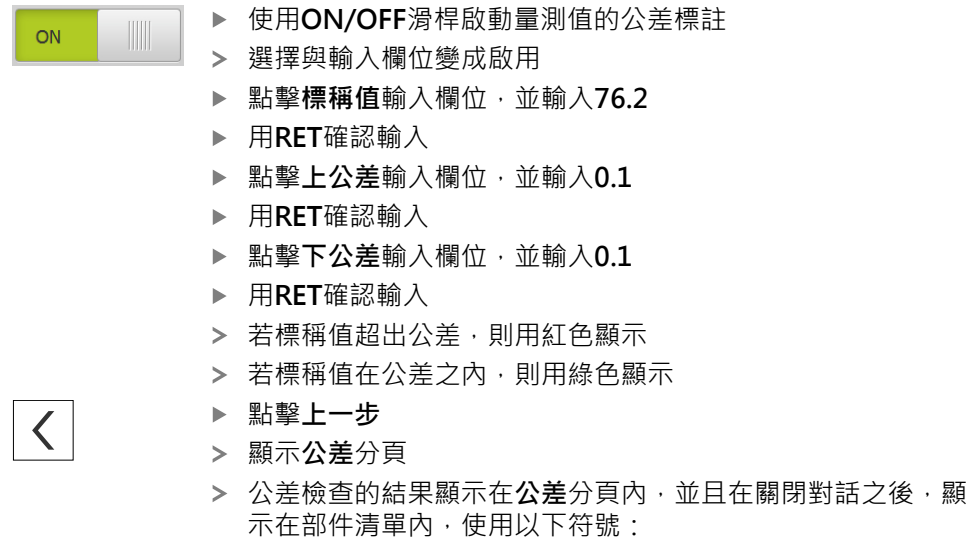

啟動的公差已維護

超出一或多個已啟動的公差 2

 $\bullet$ 

### <span id="page-62-1"></span>**5.3.5 調整注釋**

您可新增注釋給部件畫面內的每一部件(例如量測資訊或資訊文字)。

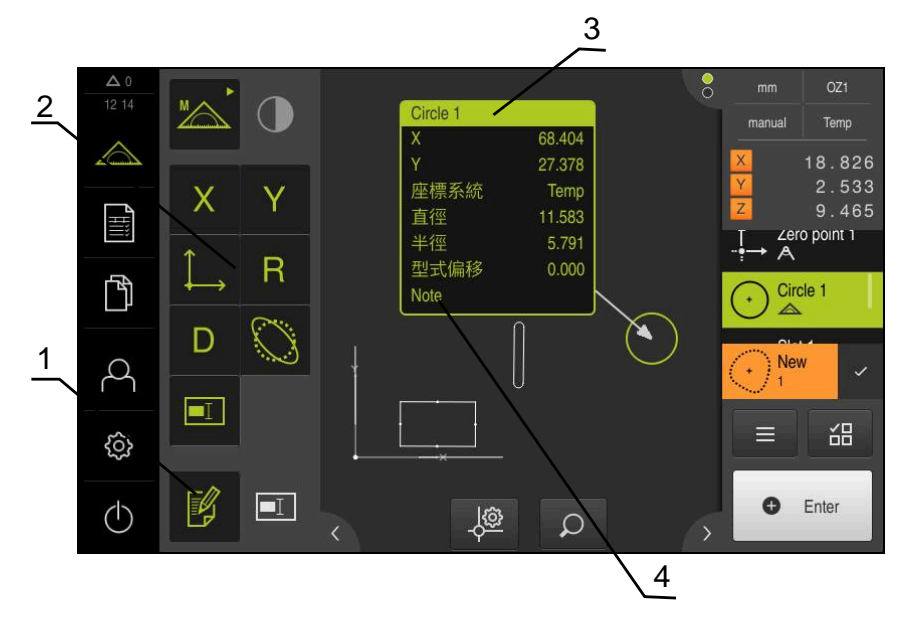

圖形 27: 注釋的操作元件以及含注釋的部件

- **1 編輯注釋**操作元件
- **2** 新增注釋的操作元件
- **3** 量測資訊
- **4** 解釋文字

### **5.4 建立量測報告**

建立量測報告需要以下步驟:

- ["選擇部件和範本"](#page-62-0)
- ["在量測工作上輸入資訊"](#page-64-0)
- ["選擇文件設定"](#page-64-1)
- ["儲存量測報告"](#page-65-0)
- ["匯出或列印量測報告"](#page-65-1)

## <span id="page-62-0"></span>**5.4.1 選擇部件和範本**

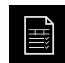

- 點擊主功能表內的**量測報告**
	- > 根據最後選取的量測報告範本,顯示量測報告清單
	- > 清單內所有部件都已啟動,並且方塊以綠色顯示
	- 若要變更量測報告範本,請點擊**樣本**
	- 選擇所要的量測報告範本
	- 點擊**OK**
	- 量測報告清單調整成選取的量測報告範本

### **篩選部件**

您可利用許多標準篩選**部件**功能表內的部件清單。這表示只顯示符合篩選條件的部 件,例如只具有特定最小直徑的圓。您可使用任何篩選組合。

 $\bullet$ 

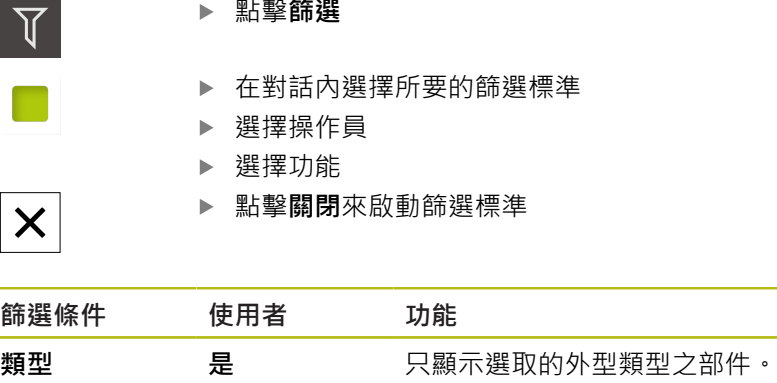

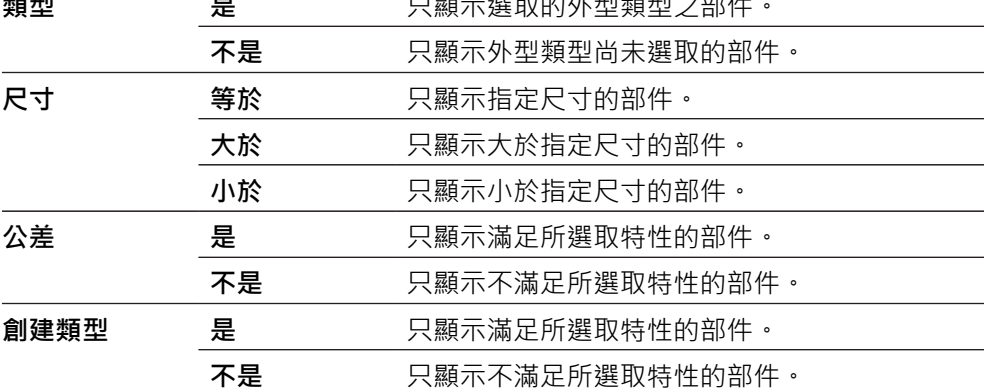

篩選功能控制如何顯示部件清單,並不會影響量測報告的內容。

# <span id="page-64-0"></span>**5.4.2 在量測工作上輸入資訊**

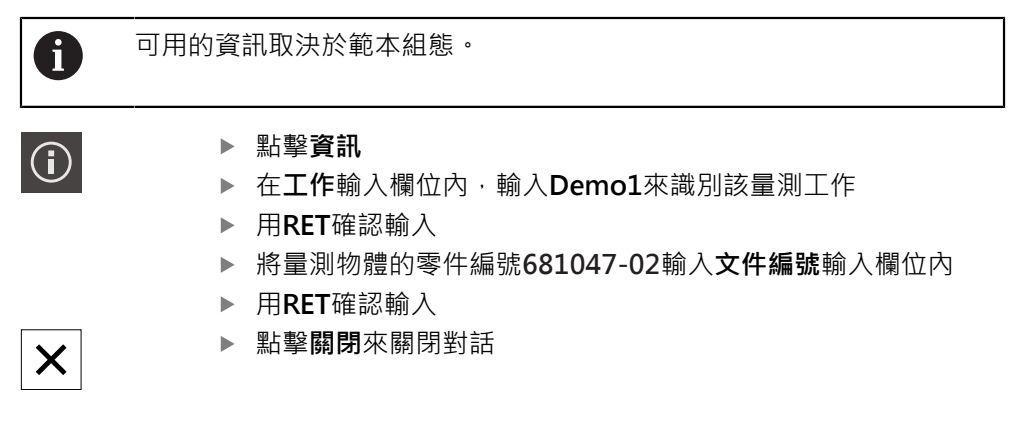

# <span id="page-64-1"></span>**5.4.3 選擇文件設定**

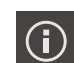

 $\boldsymbol{\mathsf{X}}$ 

- 點擊**資訊**
- 點擊**文件**分頁
- 在**日期和時間格式**下拉式清單中,選擇**YYYY-MM-DD hh:mm** (日期與時間)格式
- 點擊**關閉**來關閉對話

### **5.4.4 開啟預覽**

在預覽中可顯示部件與量測報告。

**開啟部件預覽**

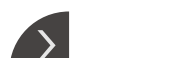

 $\overline{\left($ 

- 點擊**分頁**
- 部件預覽開啟
- 箭頭改變方向
- ▶ 若要關閉部件預覽,請點擊分頁

若新增注釋至您的部件,則將顯示在部件預覽中。 **進一步資訊:** ["調整注釋", 63 頁次](#page-62-1)

**開啟量測報告預覽**

### 點擊**預覽**

- 量測報告預覽開啟
- ▶ 若要瀏覽頁面,請點擊預覽窗格的左邊緣或右邊緣

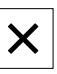

點擊**關閉**來關閉預覽

### <span id="page-65-0"></span>**5.4.5 儲存量測報告**

以XMR資料格式儲存量測報告。

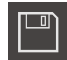

- 點擊**另存新檔**
- 在對話中,選擇儲存位置,例如 **Internal**/**Reports**
- 輸入量測報告的名稱
- 用**RET**確認輸入
- 點擊**另存新檔**
- 已儲存量測報告

8

已經針對目前的韌體版本變更XMR資料格式。您無法開啟或編輯以先前 XMR資料格式版本儲存的檔案。

### <span id="page-65-1"></span>**5.4.6 匯出或列印量測報告**

量測報告可匯出為PDF檔案。

### **匯出量測報告**

- ▶ 在 匯出下拉式清單內,選擇匯出為PDF 格式
- 在對話內選擇**Internal**/**Reports**儲存位置
- 輸入名稱**Demo1**給量測報告
- 使用**RET**確認輸入
- 點擊 **另存新檔**
- > 量測報告以選取的格式匯出,並儲存在該儲存位置內

# **5.4.7 開啟量測報告**

在**檔案管理**主功能表內,可開啟已儲存的報告。

- $\mathbb{D}$
- 點擊主功能表內的**檔案管理**
- 選擇**Internal**/**Reports**儲存位置
- 選擇所要的**Demo1.pdf**檔案
- 顯示預覽影像以及有關該檔案的資訊

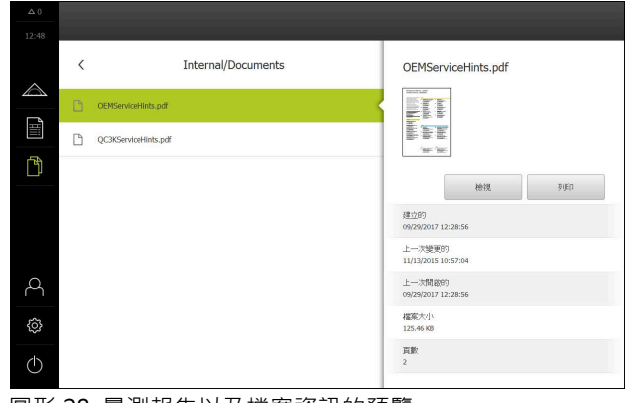

圖形 28: 量測報告以及檔案資訊的預覽

- 若要顯示量測報告,請點擊**檢視**
- 顯示檔案內容
- 點擊**關閉**來關閉檢視

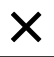

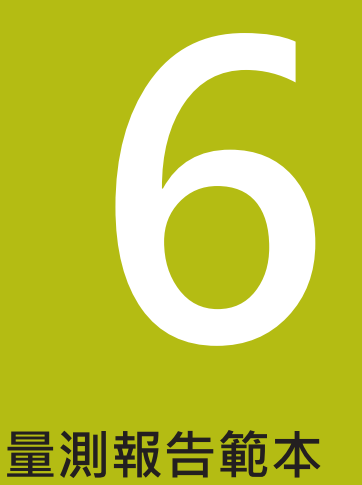

# **6.1 概述**

本章節說明如何使用QUADRA-CHEK 2000 Demo建立自己的量測報告範本,並傳 輸至您的單元,如此可使用範本來在單元上建立量測報告。

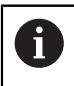

確定在執行底下說明的動作之前,已經閱讀並了[解"基本操作"章](#page-16-0)節。 **進一步資訊:** ["基本操作", 17 頁次](#page-16-0)

### **短暫說明**

在**量測報告**功能表內,可建立量測任務的詳細報告。您可將一或多個已量測部件記 錄在量測報告內,量測報告可列印、匯出與儲存。對於量測報告的建立,可在許多 標準範本之間選擇。

使用QUADRA-CHEK 2000 Demo展示PC軟體,可建立自己的報告範本,然後傳輸 至您的單元·如此您自己的自訂範本出現在**量測報告**功能表內標準範本旁邊,並且 可用來建立量測報告。

#### **啟動**

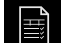

點擊主功能表內的**量測報告**

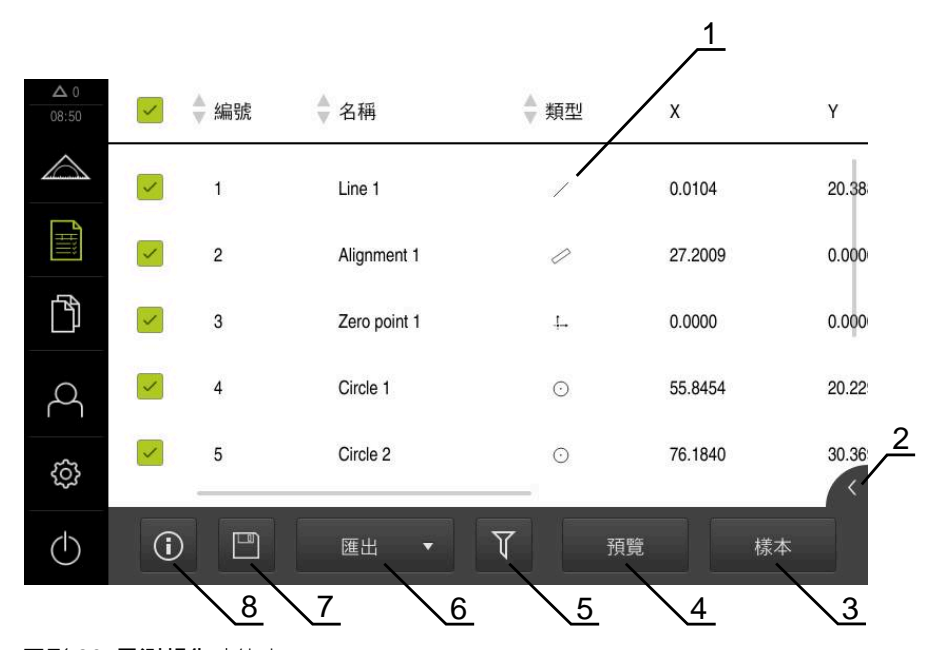

圖形 29: **量測報告**功能表

- **1** 預設範本清單
- **2** 選取範本預覽
- **3** 在選取範本上顯示資訊
- **4** 列印目前的量測報告預覽
- **5** 已量測部件清單的過濾器
- **6** 匯出目前的量測報告
- **7** 儲存目前的量測報告
- **8** 顯示目前報告上的資訊

# **6.2 建立與編輯範本**

使用編輯器,可建立或編輯自己的量測報告範本。 建立新範本需要以下步驟:

- 使用編輯器開啟新範本
- 編輯量測報告的預設設定
- 設置頁眉
- 設置報告標題
- 定義量測報告的資料
- 儲存範本

### **6.2.1 使用編輯器開啟新範本**

從現有的範本可新增或建立新範本。

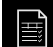

 $+$ 

- 點擊主功能表內的**量測報告**
- ▶ 將電腦螢幕上的軟體視窗最大化
- 點擊**樣本**
- **新增**按鈕出現在範本清單中

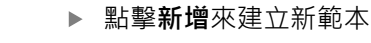

顯示新範本的**預設設定**

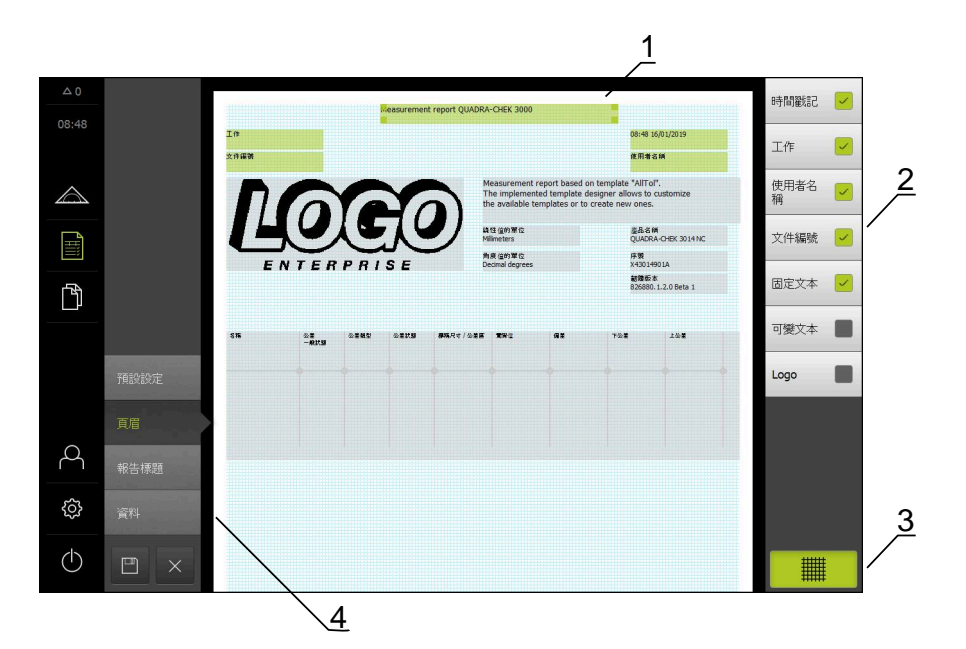

圖形 30: 量測報告範本編輯器

- **1** 範本區域
- **2** 配置中的表單欄位
- **3** 表單欄位清單
- **4** 用於在編輯器內顯示與隱藏輔助線的格線控制器

#### **隱藏或顯示輔助線**

輔助線的格線顯示在背景當中,幫助對齊表單內的欄位。輔助線格線並不會列印出 來。

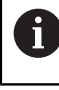

輔助線的格線總是啟動。表單的所有欄位都會自動與之對齊。

轠

點擊**格線**來顯示或隱藏輔助線的格線

## **6.2.2 編輯量測報告的預設設定**

- 從**模板**下拉式清單中選擇要做為基礎的預設範本
- ▶ 若要調整線性量測值的量測單位,請在**線性值的單位**下拉式清單內選擇所要的量 測單位
	- **公釐**:以公釐顯示
	- **英吋**:以英吋顯示
- ▶ 若要減少或增加顯示的**線性值的小數**,請點擊-或+
- ▶ 若要調整角度值的量測單位,請在角度值的單位下拉式清單內選擇所要的量測單 位
	- **十進位度數**:以度數顯示
	- **放射**: 以徑度顯示
	- **度-分-秒**:以度,分和秒顯示
- ▶ 若要調整日期和時間的格式,請在**日期和時間格式**下拉式清單內選擇所要的格式
	- hh:mm DD-MM-YYYY : 時間與日期
	- hh:mm YYYY-MM-DD:時間與日期
	- YYYY-MM-DD hh:mm日期與時間
- ▶ 若要自訂用於範本的列印格式,請在以下參數的下拉式清單中選擇相應設定值:
	- 雙面列印
	- **頁眉**
	- **Header of data chart**
	- 紙張大小
	- 方位
- ▶ 使用ON/OFF滑桿來啟動或關閉以下元件的顯示:
	- **顯示頁眉**
	- 顯示報表標題
	- **顯示功能視圖** (含注釋)
# **6.2.3 設置頁眉**

 $\mathbf{i}$ 

<span id="page-72-0"></span>只有**顯示頁眉**設定在**預設設定**功能表內啟動,才能使用功能表。

底下列的表單欄位可新增至量測報告的**頁眉**內。在量測報告建立期間,根據所做的 輸入來填滿表單欄位。

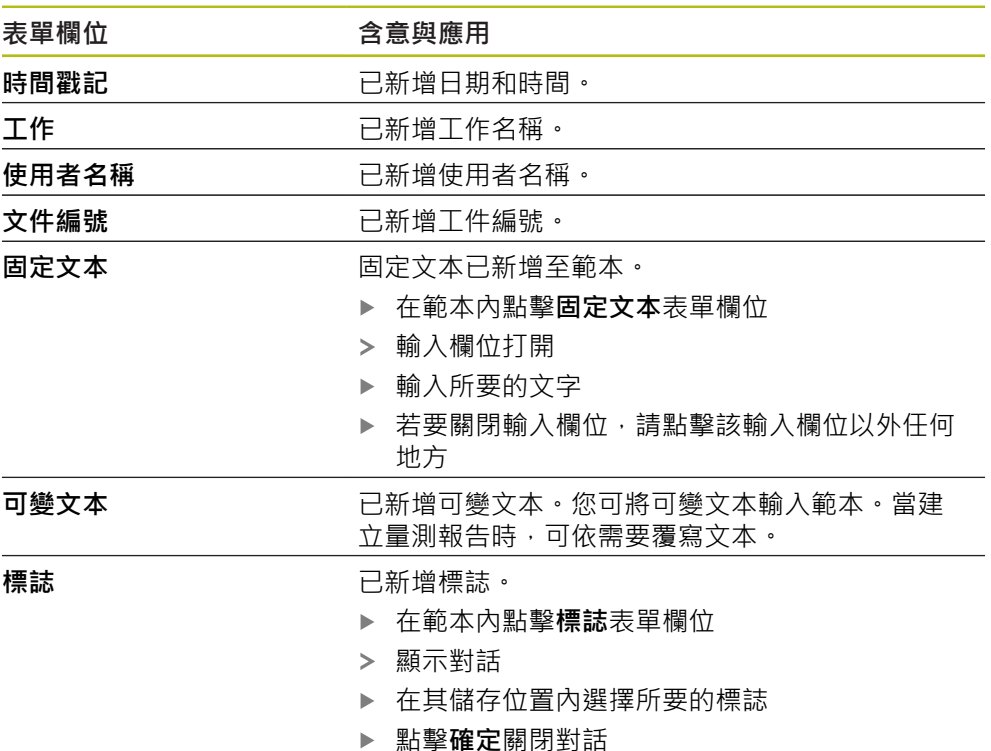

標誌已新增至範本

### **新增或移除欄位**

- ▶ 若要新增或移除表單欄位,請在表單欄位清單內點擊該欄位
- > 打勾記號表示啟動表單欄位
- > 通過點擊,可將表單欄位新增至範本內預設位置,或從範本移除

# **縮放表單欄位**

您可使用欄位角落上的方形把手來調整表單欄位的尺寸。

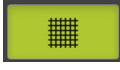

- 點擊**格線**來使用輔助線輕鬆對齊
- ▶ 將對應表單欄位的方形把手拖曳到所要大小
- > 已套用對表單欄位的變更

# **定位表單欄位**

您可根據自己的喜好設定將表單欄位定位在範本內。

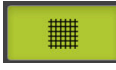

- 點擊**格線**來使用輔助線輕鬆對齊
- ▶ 將表單欄位拖曳至範本內所要的位置
- > 已套用對表單欄位的變更

# **6.2.4 設置報告標題**

T

<span id="page-73-0"></span>只有若**顯示報表標題**參數在**預設設定**功能表啟動,才能使用功能表。

### **新增或移除表單欄位**

底下列的表單欄位可新增至量測報告的**報告標題**內。在量測報告建立期間,根據所 做的輸入來填滿表單欄位。

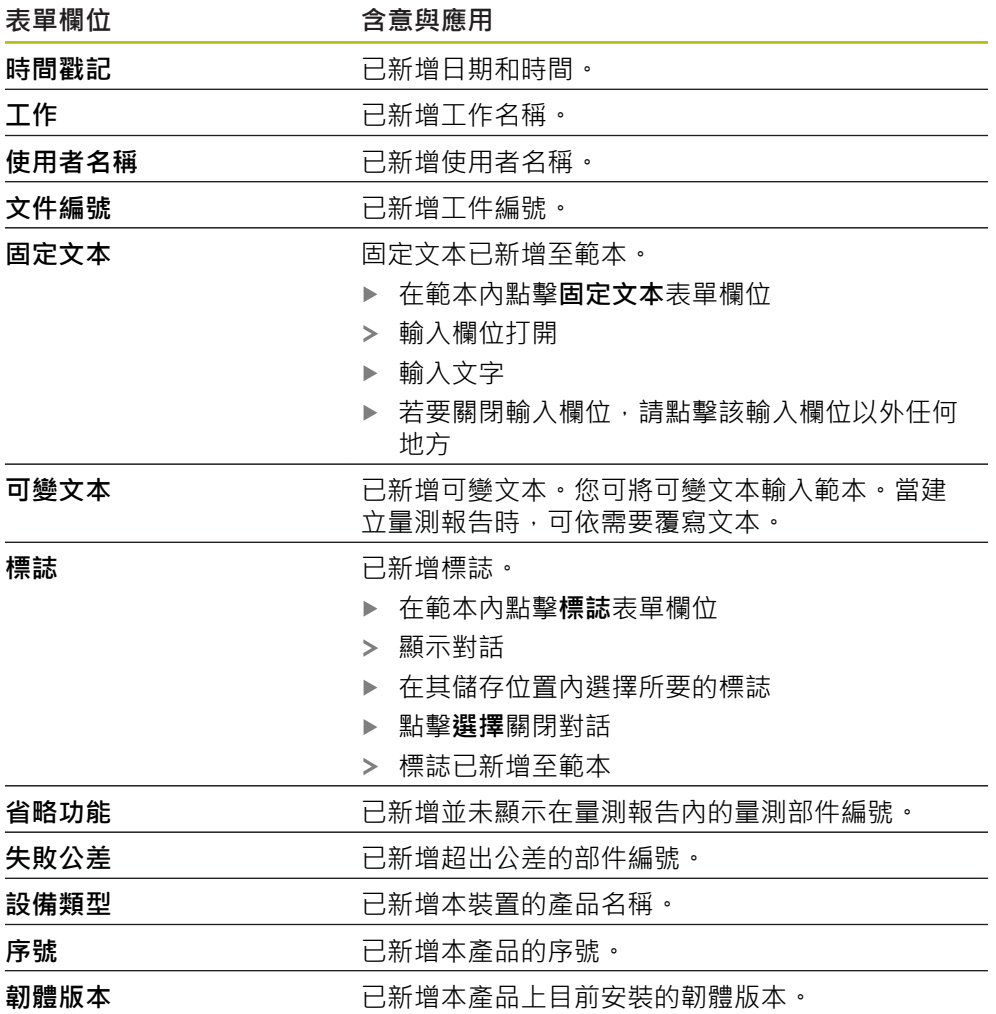

### **新增或移除欄位**

- ▶ 若要新增或移除表單欄位,請在表單欄位清單內點擊該欄位
- 打勾記號表示啟動表單欄位
- > 通過點擊,可將表單欄位新增至範本內預設位置,或從範本移除

# **縮放表單欄位**

您可使用欄位角落上的方形把手來調整表單欄位的尺寸。

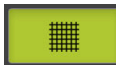

- 點擊**格線**來使用輔助線輕鬆對齊
- ▶ 將對應表單欄位的方形把手拖曳到所要大小
- 已套用對表單欄位的變更

# **定位表單欄位**

您可根據自己的喜好設定將表單欄位定位在範本內。

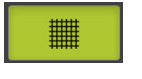

- 點擊**格線**來使用輔助線輕鬆對齊
- 將表單欄位拖曳至範本內所要的位置
- <span id="page-74-0"></span>已套用對表單欄位的變更

# **6.2.5 定義量測報告的資料**

底下列的表單欄位可新增至量測報告的資料表格。在量測報告建立期間,根據所做 的輸入並且根據量測部件來填寫該資料。

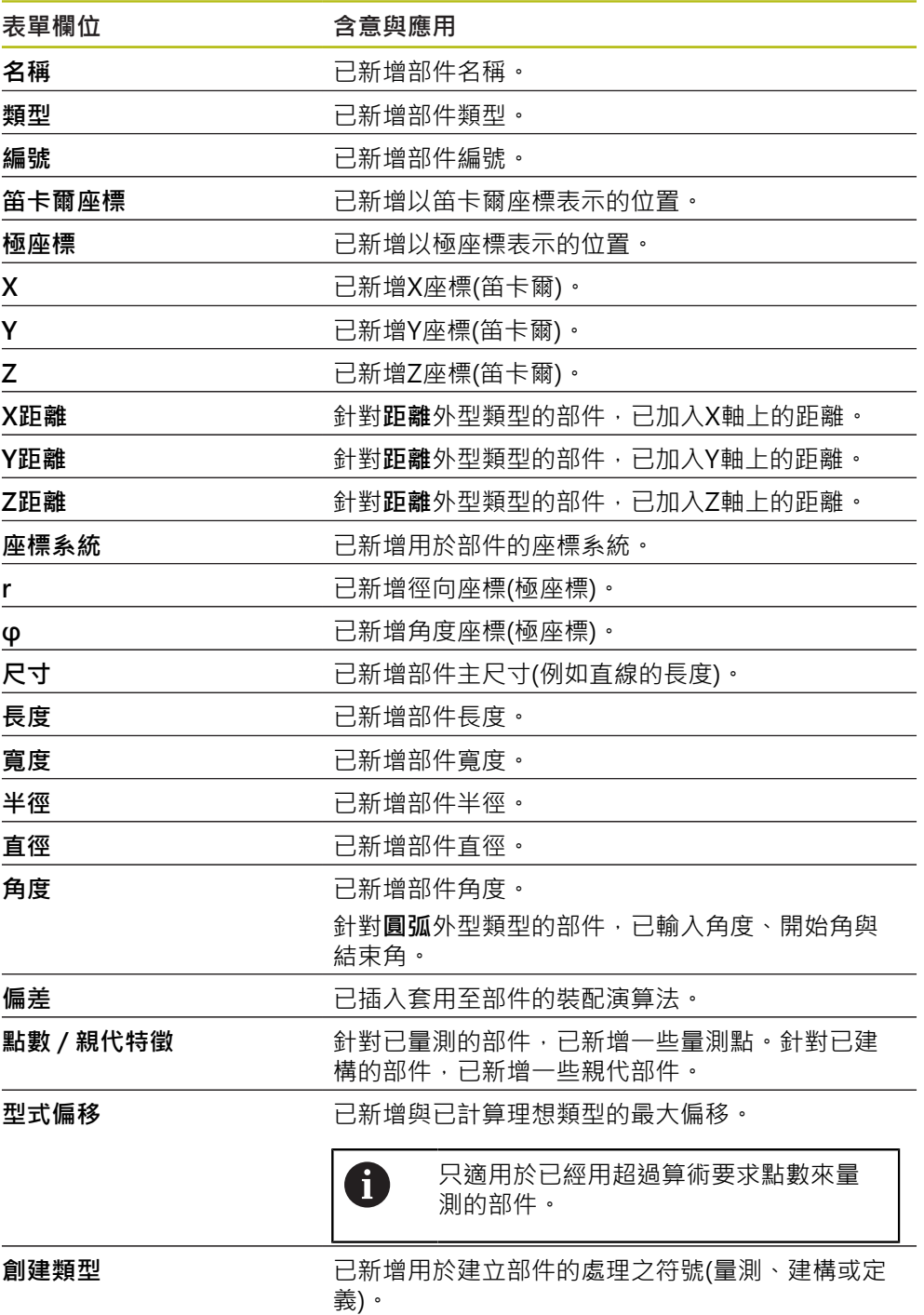

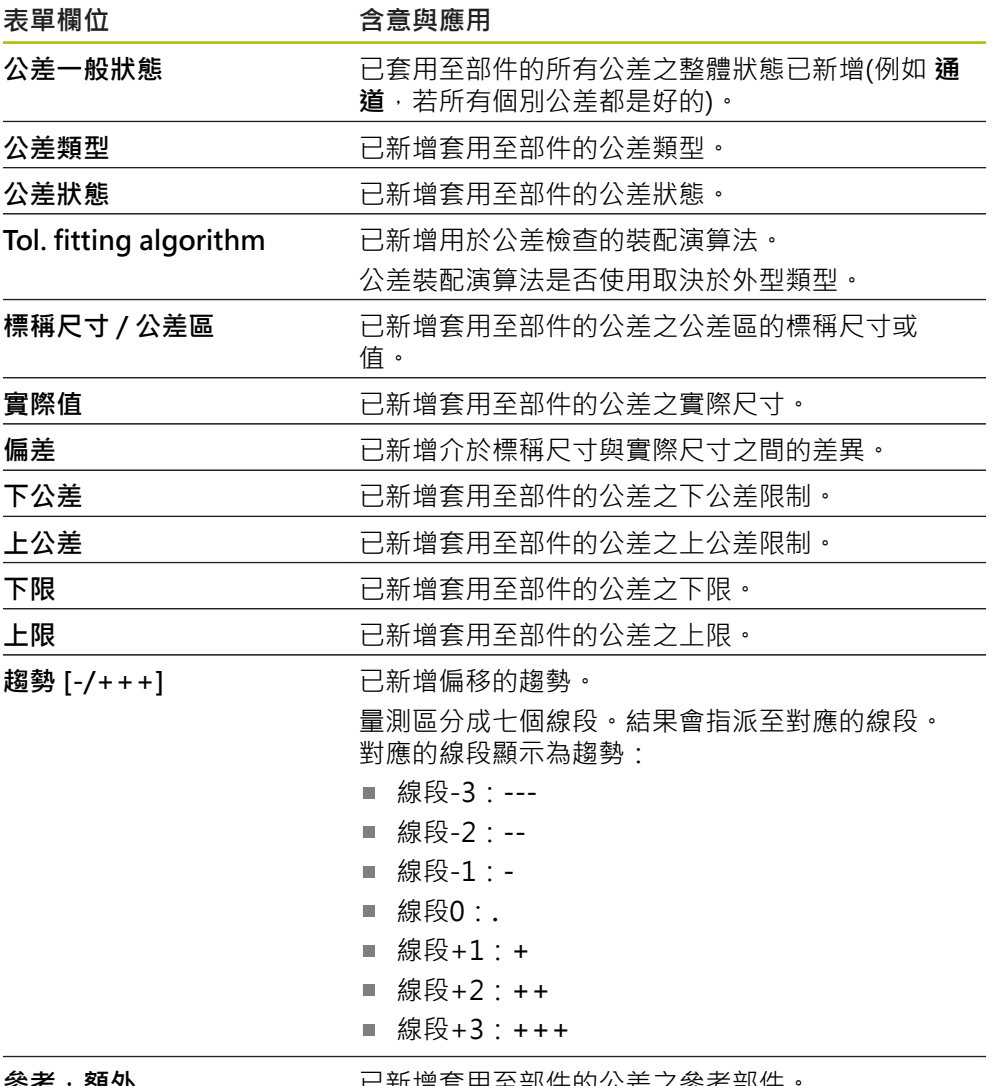

**參考,額外** 已新增套用至部件的公差之參考部件。 若已經使用材料需求,則已新增現有的額外公差。

### **新增或移除欄位**

- ▶ 若要新增或移除表單欄位,請點擊清單內的**表單欄位**
- 打勾記號表示啟動表單欄位
- > 通過點擊,可將表單欄位當成欄新增至資料表或從資料表移除

# **變更欄順序**

透過個別對話控制資料表內欄的順序。

- 點擊並按住表內所要的欄
- 開啟對話。
- ▶ 若要變更對話內欄的位置,請將其名稱拖曳至所要位置
- ▶ 若要交換兩欄的位置,請如精靈所示連續點擊其名稱
- 已套用對資料表的變更

**變更欄寬**

若要調整資料表內欄的寬度,請使用鑽石形把手。

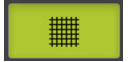

- 點擊**格線**來使用輔助線輕鬆對齊
- 拖曳鑽石形把手調整欄寬
- > 超出列印區的欄會用標記為紅色
- <span id="page-76-1"></span>已套用對資料表的變更

# <span id="page-76-0"></span>**6.2.6 儲存範本**

以XMR資料格式儲存範本。

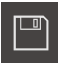

▶ 若要儲存範本,請點擊另存新檔

- 顯示**另存新檔**對話
- 選擇儲存位置(例如 **Internal**/**Reports**
- 輸入範本名稱
- 使用**RET**確認輸入
- 點擊**另存新檔**
- > 已儲存範本,並可用於量測報告

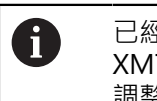

已經針對目前的韌體版本變更XMT資料格式。無法再使用以先前版本的 XMT資料格式儲存之檔案。然而,仍舊可開啟這些範本,然後依照需求 調整並儲存。

# **6.2.7 離開或取消範本建立**

當建立範本時,在關閉範本之前必須儲存。否則,將會取消編輯過程並 且忽略變更。

**進一步資訊:** ["儲存範本", 77 頁次](#page-76-0)

 $\times$ 

A

- 點擊**關閉**來離開或取消範本或量測報告建立
	- 點擊**確定**關閉訊息
	- 編輯器已關閉

# **6.3 將量測報告範本傳輸至本單元**

您可透過網路或透過USB大量儲存裝置,將量測報告範本從電腦傳輸至本單元。

# **將檔案儲存至網路磁碟機或USB大量儲存裝置**

- ▶ 在電腦的檔案儲存區域內,導覽至其中已經儲存量測報告範本 的資料夾(例如 **C: HEIDENHAIN [產品名稱] ProductsMGE5 [產品代 碼] user Reports custom\_templates**
- ▶ 將檔案複製到網路磁碟機或USB大量儲存裝置

# **將檔案匯入本單元**

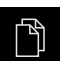

 $\Box$ 

- 點擊主功能表內的**檔案管理**
- ▶ 在USB大量儲存裝置或網路磁碟機上,導覽至要匯入的檔案
- 將檔案的圖示拖曳到右邊
- 顯示操作元件
- 若要複製檔案,請點擊**複製檔案**
- ▶ 在對話中,選擇下列儲存位置:
- **Internal Reports custom\_templates**
- 點擊**選擇**
- 檔案已儲存在本產品內
- > 該範本出現在**量測報告**功能表內,並可用來建立量測報告

# **7 ScreenshotClient**

# **7.1 概觀**

QUADRA-CHEK 2000 Demo的標準安裝也包括ScreenshotClient程式。您可使 用ScreenshotClient拍攝展示軟體或本單元的螢幕截圖。 本章節說明ScreenshotClient如何設置與使用。

# **7.2 有關ScreenshotClient的資訊**

您可使用ScreenshotClient從電腦拍攝展示軟體現用畫面或本單元的螢幕截圖。拍 攝螢幕截圖之前,請選擇所要的使用者介面語言,以及要儲存螢幕截圖的檔名與位 置。

ScreenshotClient建立所要螢幕的影像檔案:

- 以.PNG格式
- 含設置的名稱
- 含適當的語言代碼
- <span id="page-79-2"></span>含年、月、日、時、分與秒的時間資訊

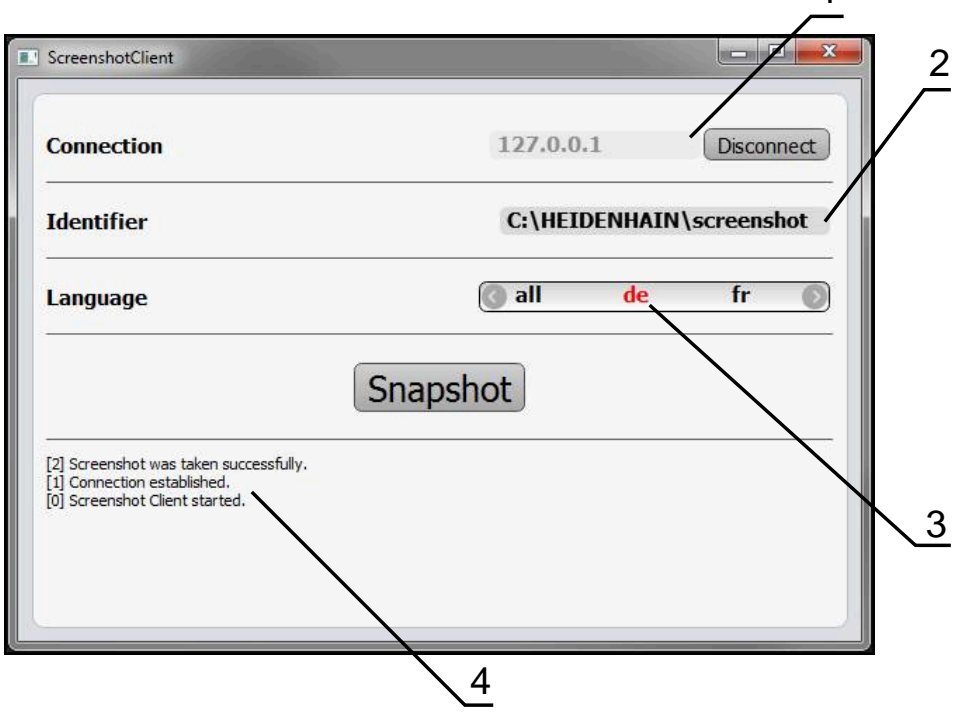

圖形 31: ScreenshotClient使用者介面

- **1** 連線狀態
- **2** 檔案路徑與檔名
- **3** 語言選擇
- **4** 狀態訊息

<span id="page-79-1"></span><span id="page-79-0"></span>1

# **7.3 開啟ScreenshotClient**

- <span id="page-80-1"></span>▶ 在Microsoft Windows中連續選擇:
	- 啟動
	- **所有程式**
	- **HEIDENHAIN**
	- **QUADRA-CHEK 2000 Demo**
	- **ScreenshotClient**
- > ScreenshotClient已啟動:

<span id="page-80-2"></span>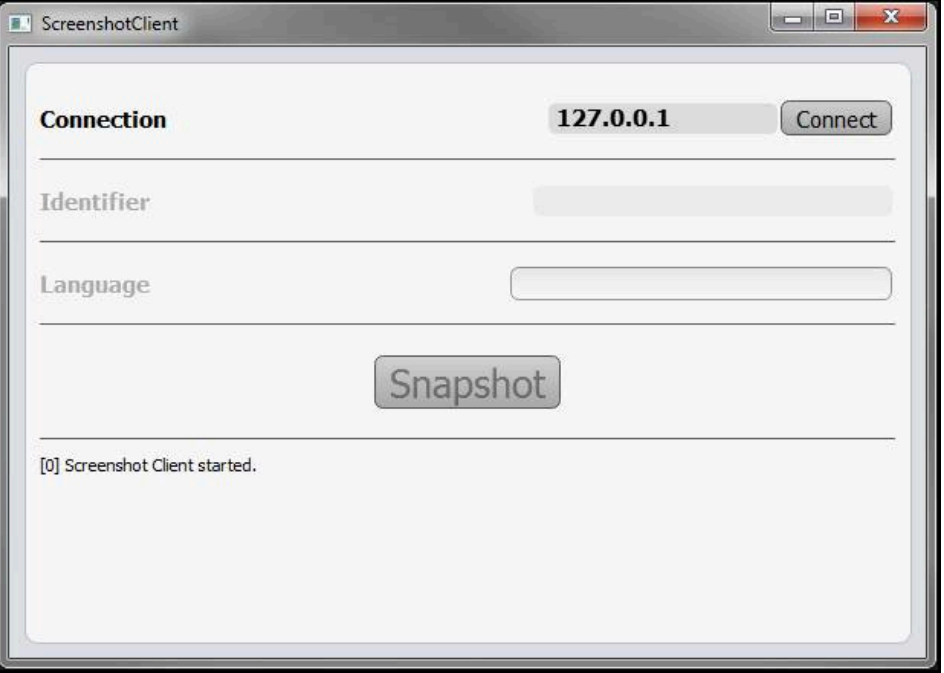

圖形 32: ScreenshotClient已經啟動(尚未連線)

此時可將ScreenshotClient與展示軟體或本產品連接

# **7.4 將ScreenshotClient與展示軟體連接**

<span id="page-80-0"></span>在建立與ScreenshotClient的連接之前,首先啟動展示軟體或將 本單元開機。否則在嘗試連線時,ScreenshotClient將顯示狀態訊 息**Connection close.**

- ▶ 若尚未如此,請啟動展示軟體 **進一步資訊:** ["啟動QUADRA-CHEK 2000 Demo", 22 頁次](#page-21-0)
- 點擊**Connect**

A

- 已建立與展示軟體的連接
- 狀態訊息已更新
- **Identifier**與**Language**輸入欄位變成啟用

# **7.5 連接ScreenshotClient與本單元**

**先決條件:**裝置上必須設置網路。

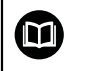

有關在本單元上設置網路的詳細資訊,請參閱QUADRA-CHEK 2000的操 作手冊內之「設定」單元。

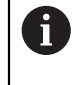

在建立與ScreenshotClient的連接之前,首先啟動展示軟體或將 本單元開機。否則在嘗試連線時,ScreenshotClient將顯示狀態訊 息**Connection close.**

- 若尚未如此,請將本單元開機
- 在**連接**輸入欄位內輸入介面的**IPv4位址**。 您可從底下的裝置設定值找到位址: 介面 ▶ 網路 ▶
- 點擊**Connect**
- > 已建立與本單元的連接
- 狀態訊息已更新
- **Identifier**與**Language**輸入欄位變成啟用

# **7.6 設置ScreenshotClient來拍攝螢幕截圖**

<span id="page-81-0"></span>一旦已經啟動ScreenshotClient,可進行下列設置:

- 儲存螢幕截圖的位置並且是檔名所在
- <span id="page-81-2"></span>■ 建立螢幕截圖的使用者介面語言

# **7.6.1 設置螢幕截圖的儲存位置與名稱**

依照預設,ScreenshotClient將螢幕截圖儲存到以下儲存位置:

**C: HEIDENHAIN [產品名稱] ProductsMGE5 Metrology [產品代碼] sources [檔名]**

若需要,可定義不同的儲存位置。

- 點擊**Identifier**輸入欄位
- ▶ 將至儲存位置的路徑以及螢幕截圖名稱輸入至Identifier輸入欄位

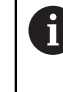

使用下列語法輸入螢幕截圖的路徑和檔名: **[磁碟]:\[資料夾]\[檔名]**

> ScreenshotClient會將所有螢幕截圖儲存至輸入的儲存位置

# **7.6.2 設置螢幕截圖的使用者介面語言**

**Language**輸入欄位顯示展示軟體或本單元可用的所有使用者介面語言。一旦已經選 擇語言代碼,ScreenshotClient 將用對應的語言來拍攝螢幕截圖。

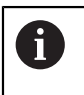

<span id="page-81-1"></span>展示軟體或本單元上使用的使用者介面語言對於螢幕截圖無任何影響。 螢幕截圖總是以在ScreenshotClient內選取的語言來建立。

# **在所要使用者介面語言下的螢幕截圖**

要以所要的使用者介面語言來拍攝螢幕截圖

▶ 在Language輸入欄位內使用方向箭選擇所要的語言代碼

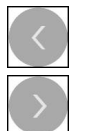

- 選取的語言代碼會用紅色顯示
- > ScreenshotClient以所要的使用者介面語言來建立螢幕截圖

# **所有可用的使用者介面語言之螢幕截圖**

若要以所有可用的使用者介面語言來建立螢幕截圖

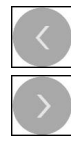

- 使用方向箭選擇**Language**輸入欄位內的**all all**語言代碼會用紅色顯示
- 
- <span id="page-82-0"></span>> ScreenshotClient以所有可用的使用者介面語言來建立螢幕截 圖

# **7.7 建立螢幕截圖**

- ▶ 在展示軟體或本單元內,呼叫要拍攝螢幕截圖的畫面
- ▶ 切換至ScreenshotClient
- 點擊**Snapshot**
- > 螢幕截圖已建立並儲存到設置的儲存位置

以[檔名]\_[語言代碼]\_[YYYYMMDDhhmmss]的格式儲存螢幕截圖(例  $\mathbf i$ 如 **screenshot\_en\_20170125114100**)

狀態訊息已更新:

<span id="page-82-1"></span>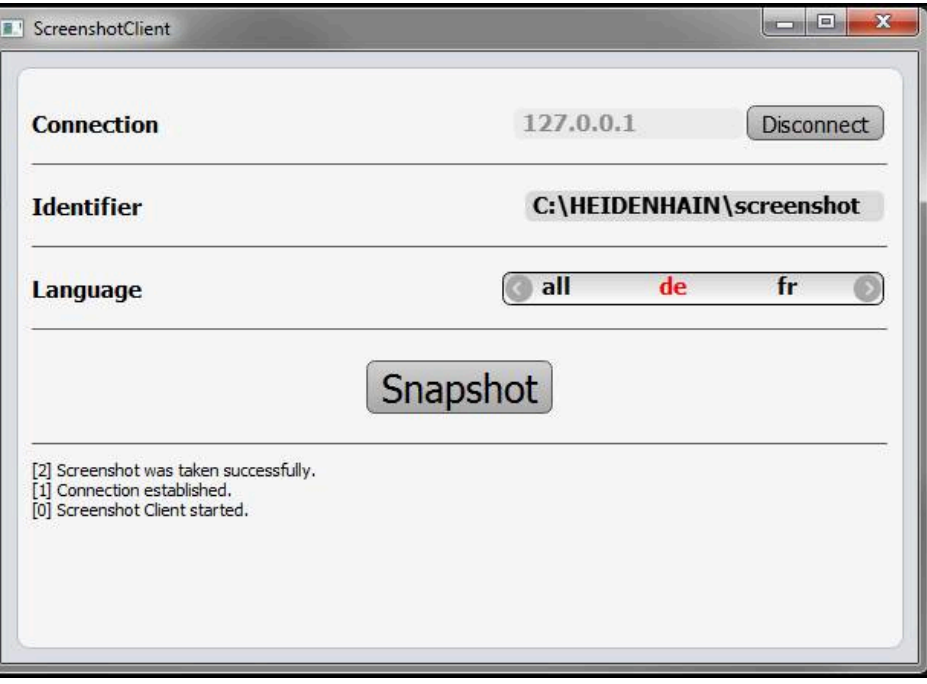

圖形 33: ScreenshotClient在已經成功建立螢幕截圖之後

# **7.8 退出ScreenshotClient**

- <span id="page-83-0"></span>點擊**Disconnect**
- 已終止至展示軟體或本單元的連線
- 點擊**關閉**
- 已退出ScreenshotClient

### 索引 8

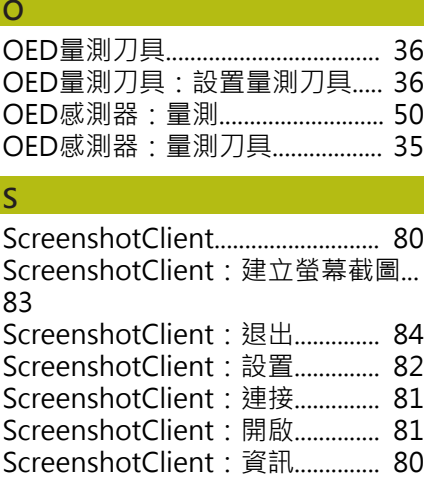

# $\top$

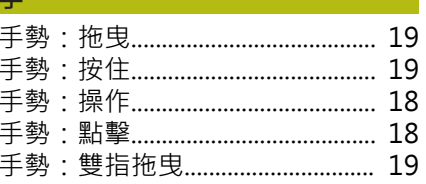

# 主

# 功

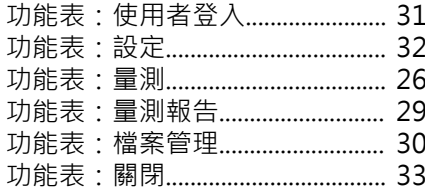

# 用

用於標記文字的符號與字型............ 9

# 安全的

安裝檔案: 下載................................ 12

# 快

# 使 。

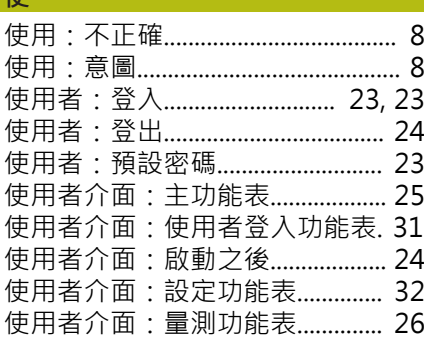

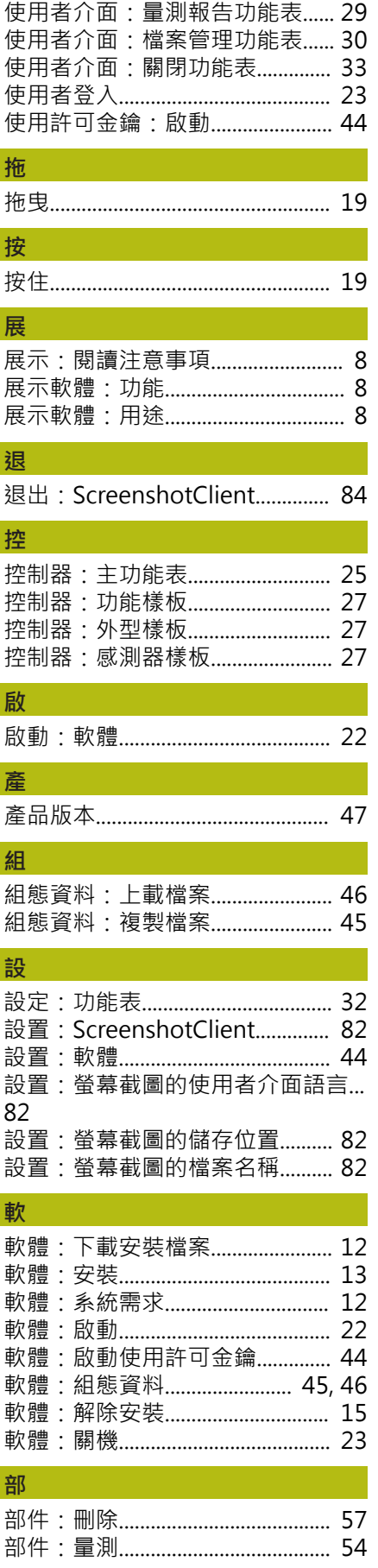

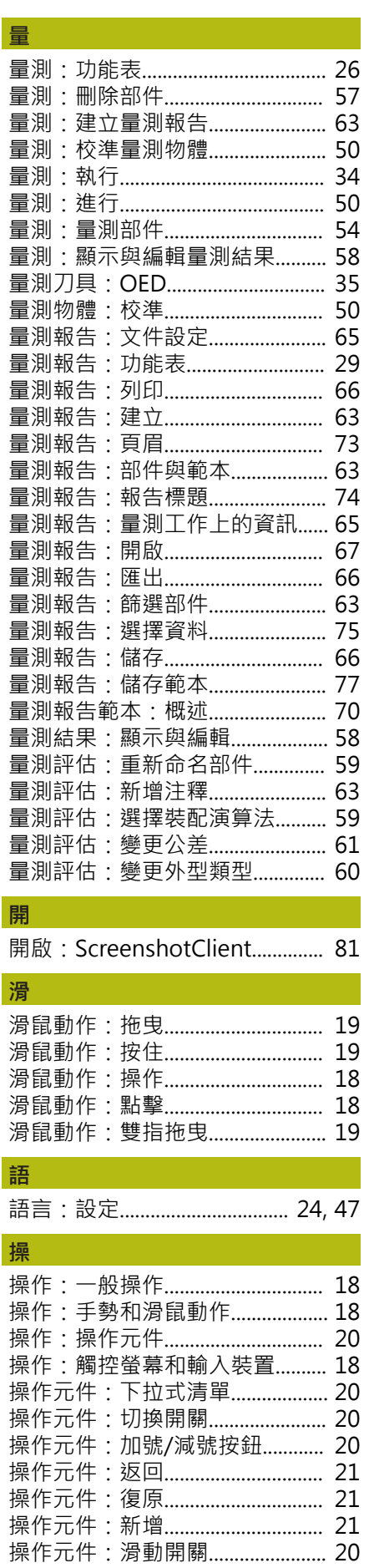

HEIDENHAIN | QUADRA-CHEK 2000 Demo | 使用手冊 | 07/2019

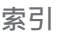

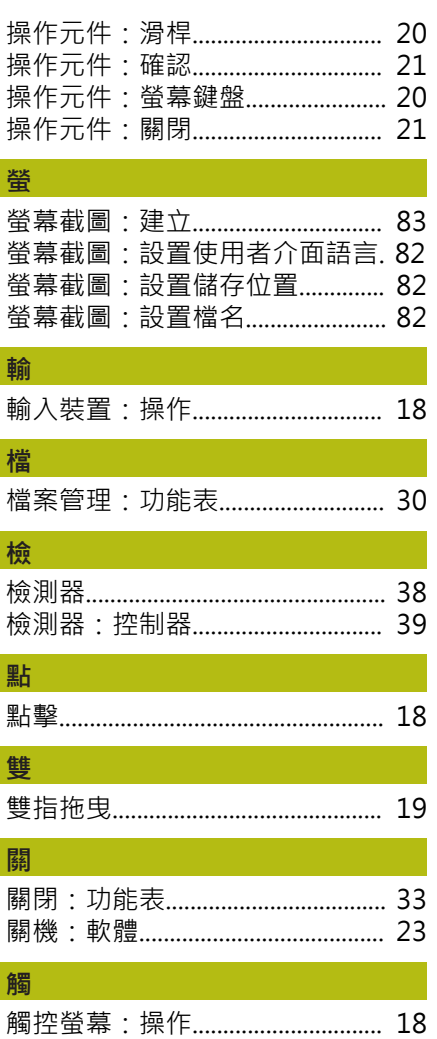

### 9 圖示清單

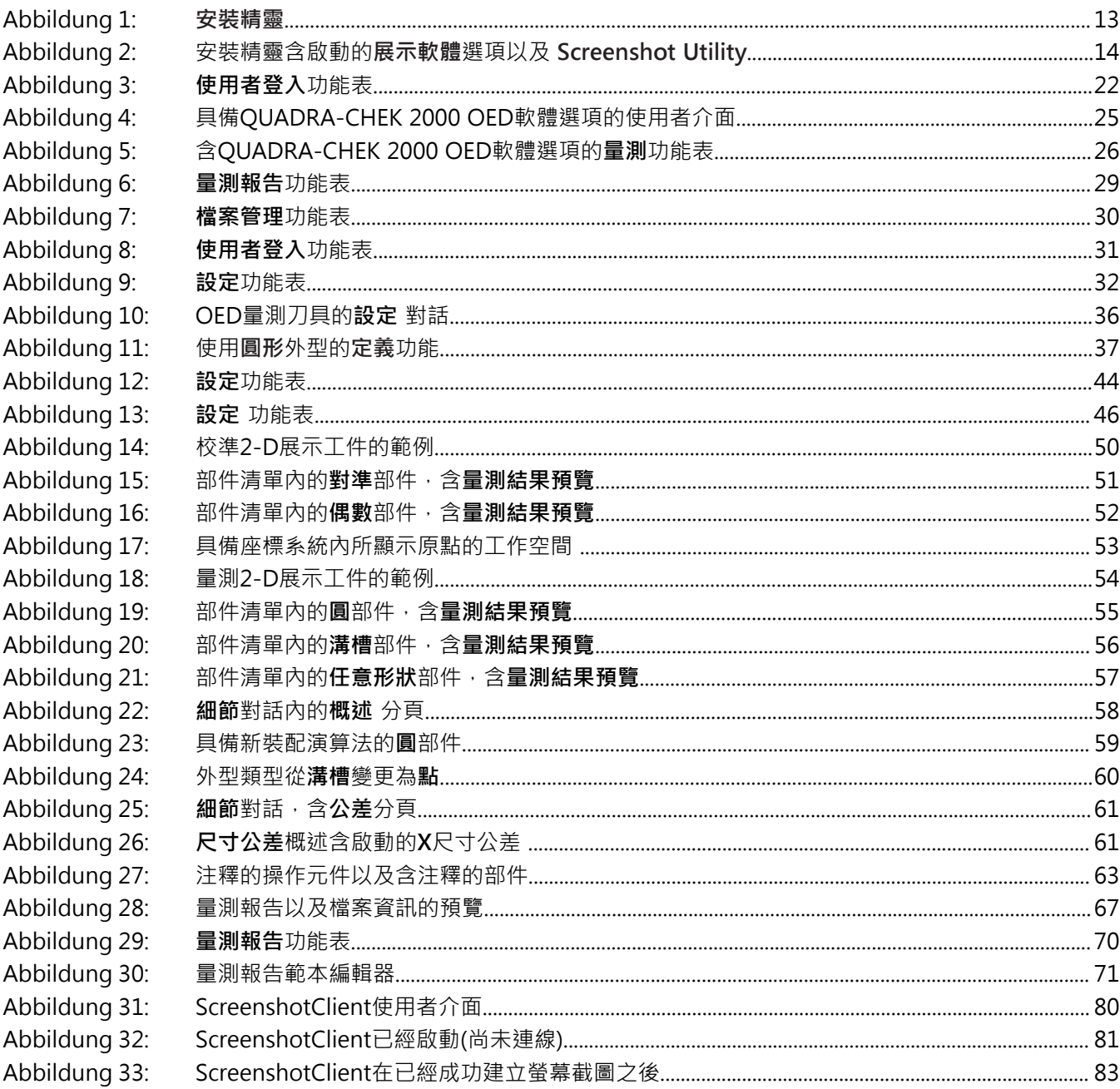

# **HEIDENHAIN**

**DR. JOHANNES HEIDENHAIN GmbH**

Dr.-Johannes-Heidenhain-Straße 5 **83301 Traunreut, Germany**  $\circled{2}$  +49 8669 31-0  $FAX$  +49 8669 32-5061 E-mail: info@heidenhain.de

**Technical support**  $\sqrt{49866932-1000}$ **Measuring systems**  $\overline{ }$  +49 8669 31-3104 E-mail: service.ms-support@heidenhain.de **NC support**  $\overline{\textcircled{2}}$  +49 8669 31-3101 E-mail: service.nc-support@heidenhain.de **NC programming** +49 8669 31-3103 E-mail: service.nc-pgm@heidenhain.de **PLC programming** <sup>**e** +49 8669 31-3102</sup> E-mail: service.plc@heidenhain.de **APP programming** <sup>**e** +49 8669 31-3106</sup> E-mail: service.app@heidenhain.de

**www.heidenhain.de**

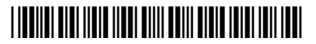